# -数据挖掘版本更新

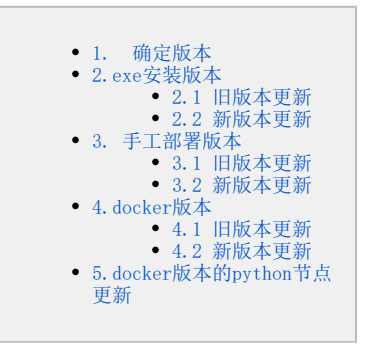

如果使用了数据挖掘服务,在更新war包时要 同步更新数据挖掘引擎服务。

2019.11.1之后,公司对数据挖掘引擎进行了优化,因此目前数据挖掘引擎有两个版本,我们暂且称为"旧版本"和"新版本"。用户进行数据挖掘引擎 更新时,需要先明确环境中的版本是"旧版本"还是"新版本",然后再按照指引进行相关版本的更新。详细更新环节及步骤如下。

## <span id="page-0-0"></span>1. 确定版本

1)使用winscp工具登录Linux系统,找到<Smartbi>/smartbi\_data/smartbi-engine目录,如下图:

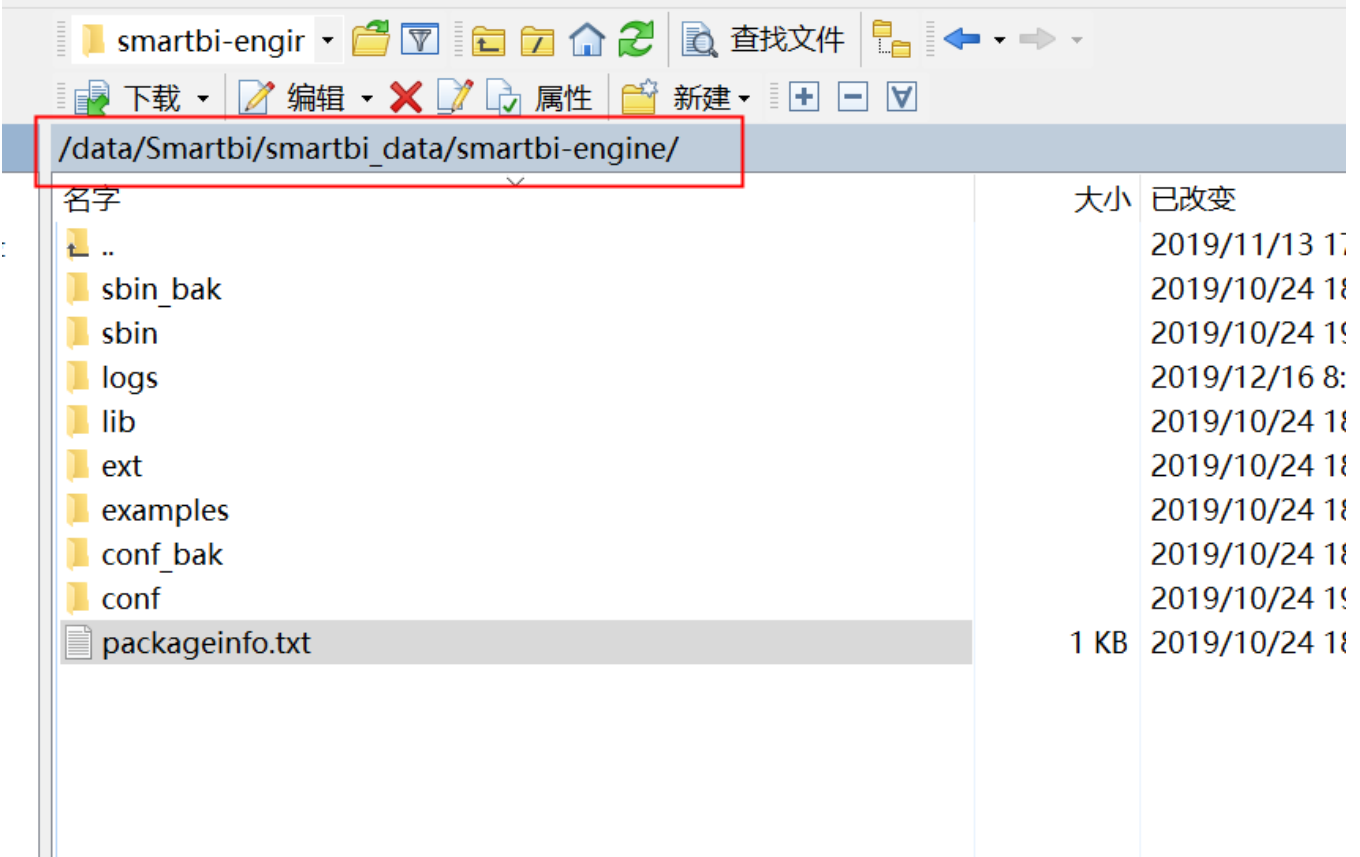

2)将packageinfo.txt文件拖入到本地,查看版本:

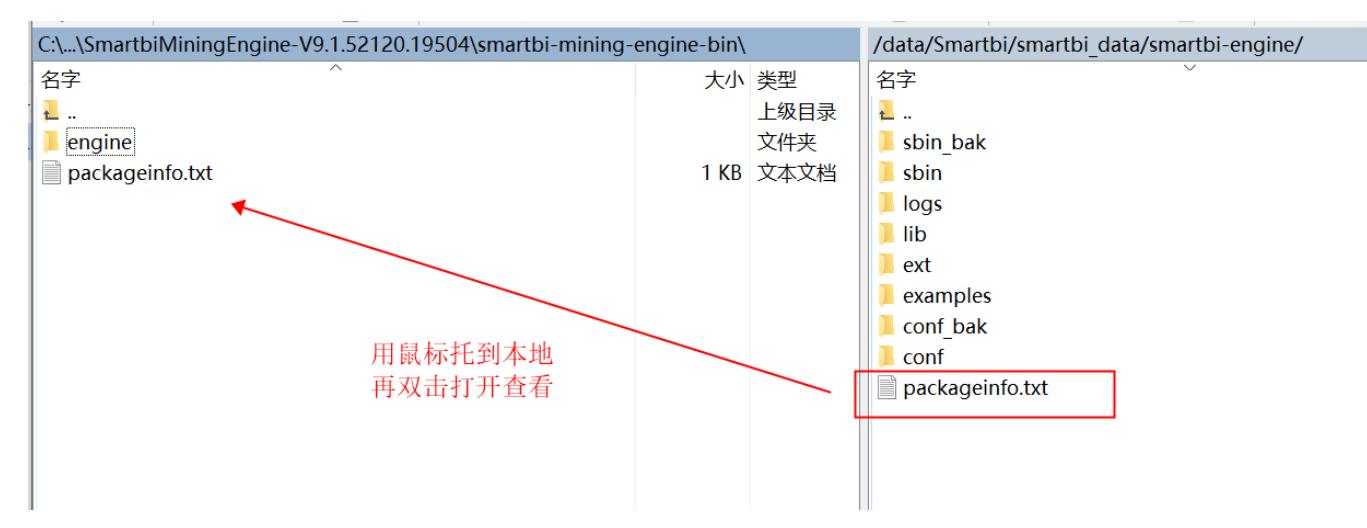

3)打开packageinfo.txt 文件:如下图Build Time:20191010071436表示打包时间2019年10月10号07点14分36秒:

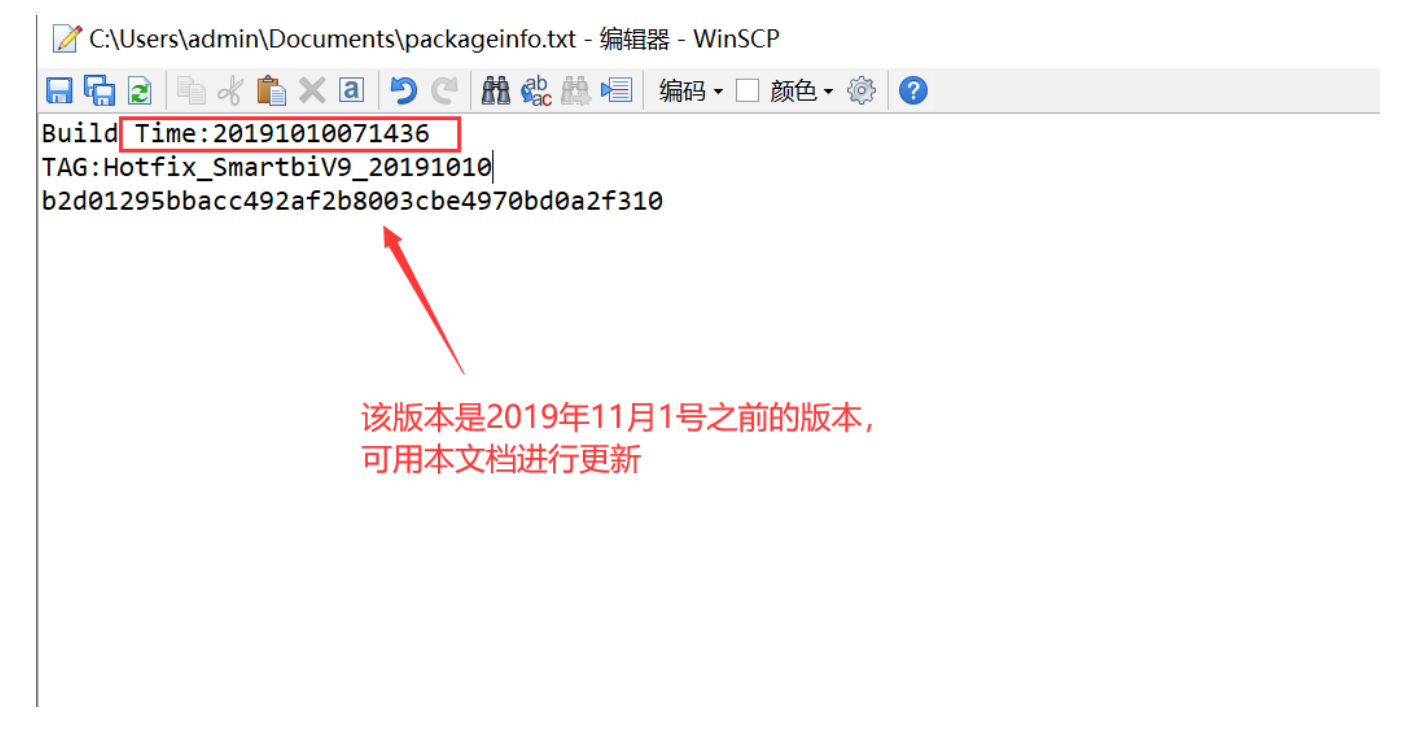

如果打包时间在2019年11月1号之前,请根据您的[exe安装版本](https://history.wiki.smartbi.com.cn/pages/viewpage.action?pageId=49809816#id-%E6%95%B0%E6%8D%AE%E6%8C%96%E6%8E%98%E5%BC%95%E6%93%8E%E6%9B%B4%E6%96%B0-%E6%97%A7%E7%89%88%E6%9C%AC%E6%9B%B4%E6%96%B0)、[手工部署版本](https://history.wiki.smartbi.com.cn/pages/viewpage.action?pageId=49809816#id-%E6%95%B0%E6%8D%AE%E6%8C%96%E6%8E%98%E5%BC%95%E6%93%8E%E6%9B%B4%E6%96%B0-%E6%97%A7%E7%89%88%E6%9C%AC%E6%9B%B4%E6%96%B0.1)和[docker版本分](https://history.wiki.smartbi.com.cn/pages/viewpage.action?pageId=49809816#id-%E6%95%B0%E6%8D%AE%E6%8C%96%E6%8E%98%E5%BC%95%E6%93%8E%E6%9B%B4%E6%96%B0-%E6%97%A7%E7%89%88%E6%9C%AC%E6%9B%B4%E6%96%B0.2)别按照其旧版本更新进行升级。 如果打包时间在2019年11月1号之后,请按照您的[exe安装版本](https://history.wiki.smartbi.com.cn/pages/viewpage.action?pageId=49809816#id-%E6%95%B0%E6%8D%AE%E6%8C%96%E6%8E%98%E5%BC%95%E6%93%8E%E6%9B%B4%E6%96%B0-%E6%96%B0%E7%89%88%E6%9C%AC%E6%9B%B4%E6%96%B0)、[手工部署版本](https://history.wiki.smartbi.com.cn/pages/viewpage.action?pageId=49809816#id-%E6%95%B0%E6%8D%AE%E6%8C%96%E6%8E%98%E5%BC%95%E6%93%8E%E6%9B%B4%E6%96%B0-%E6%96%B0%E7%89%88%E6%9C%AC%E6%9B%B4%E6%96%B0.1)和[docker版本分](https://history.wiki.smartbi.com.cn/pages/viewpage.action?pageId=49809816#id-%E6%95%B0%E6%8D%AE%E6%8C%96%E6%8E%98%E5%BC%95%E6%93%8E%E6%9B%B4%E6%96%B0-%E6%96%B0%E7%89%88%E6%9C%AC%E6%9B%B4%E6%96%B0.2)别按照其新版本更新进行升级。

## <span id="page-1-0"></span>2.exe安装版本

### <span id="page-1-1"></span>2.1 旧版本更新

1)联系support获取最新版本的数据挖掘引擎安装包,并解压。

2)升级前需停止数据挖掘服务:选择我的电脑---->右键---->管理---->服务和应用程序---->服务,找到Smartbi\_MiningExperiment和 Smartbi\_MiningService两个服务,并点击停止此服务,停止图中两个服务。

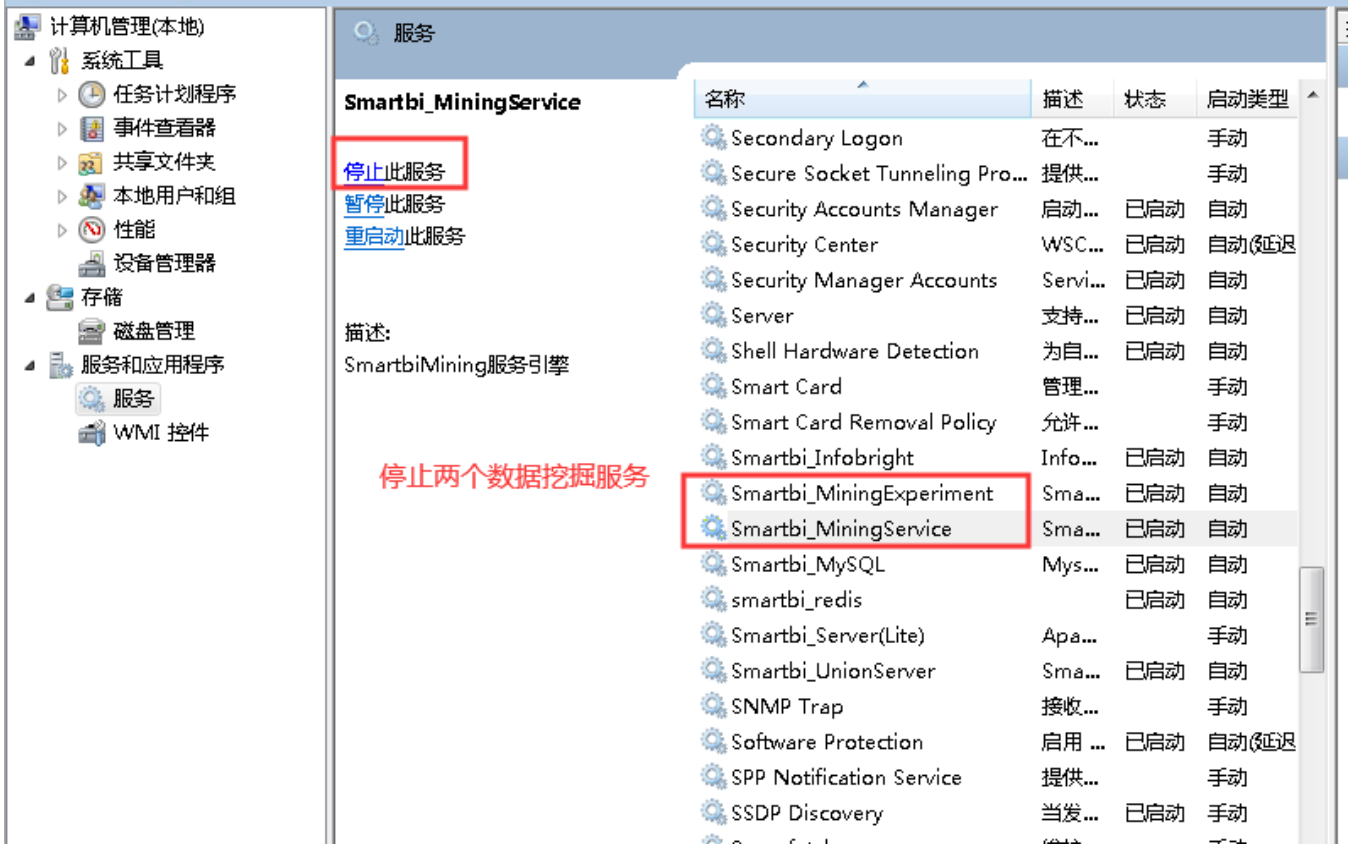

3)进入smartbi数据挖掘安装目录 Smartbi\_Insight/SmartbiEngine, 如下图:

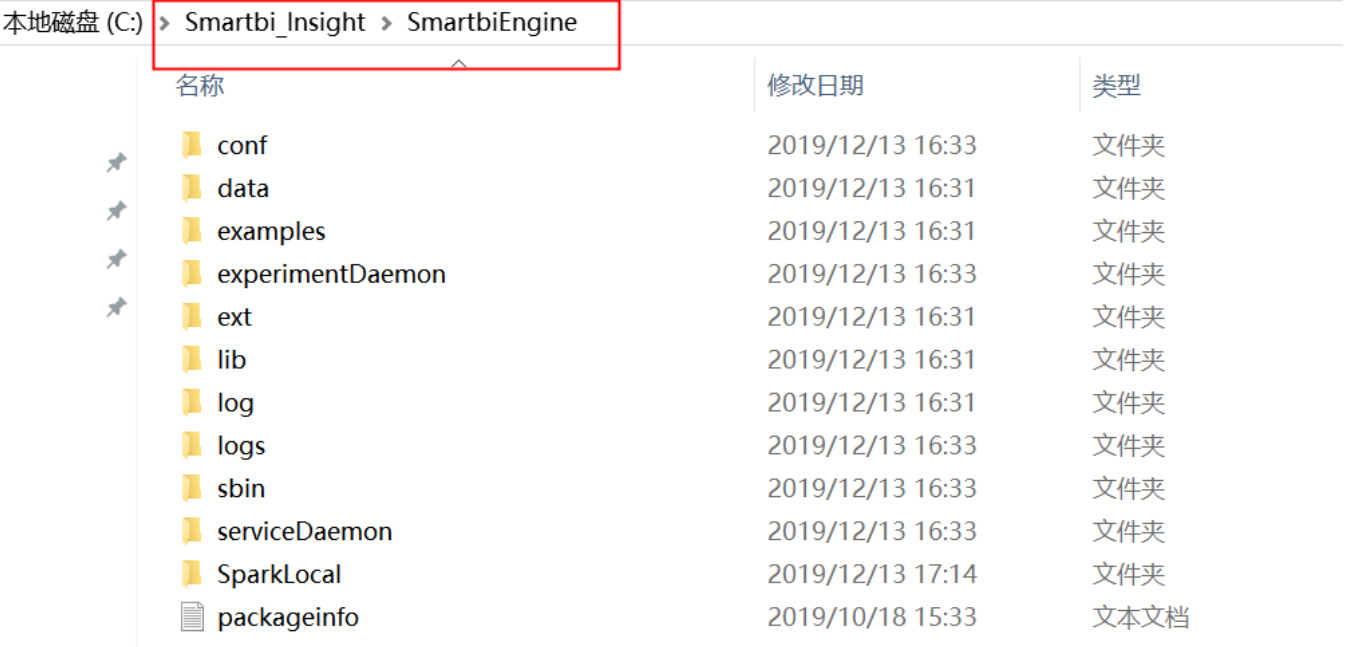

4)选择以下文件: examples、ext、lib、sbin、packageinfo.txt,右键-》删除,删除前请备份

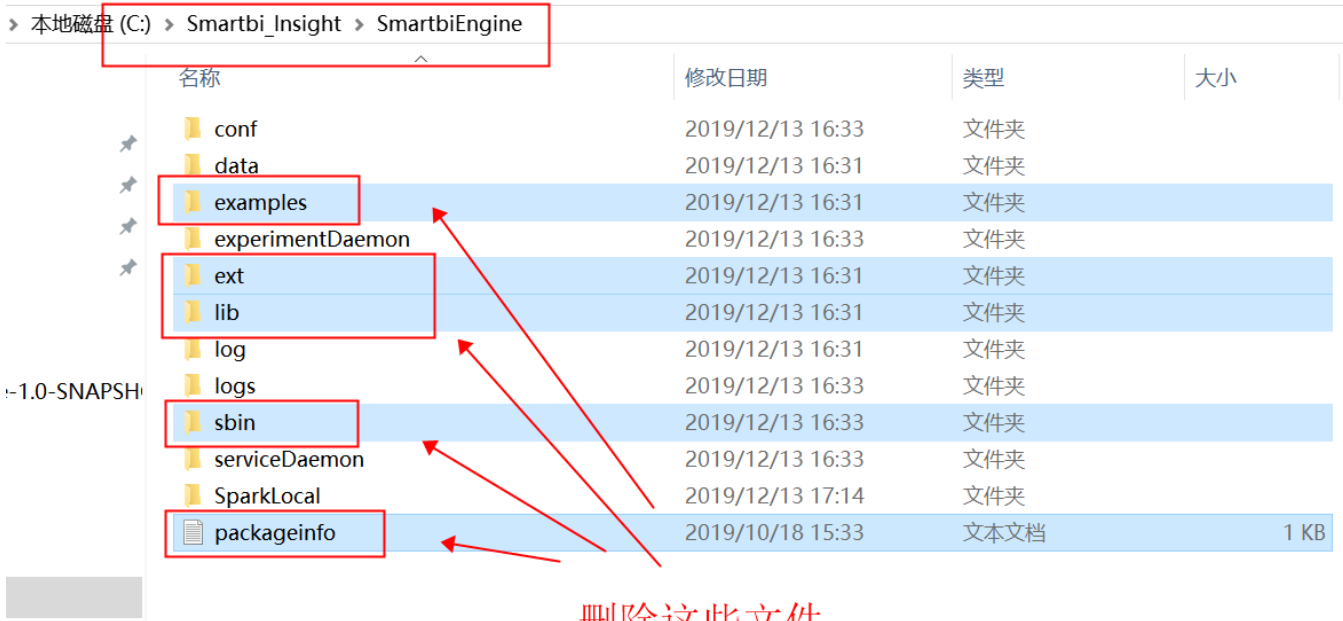

删除这些文件

5)复制更新包的engine文件夹到smartbi的数据挖掘引擎安装目录

|        |                      | « SmartbiMiningE > smartbi-mining-engine-bin | $\circ$                           |   | 搜索"smartbi-mining-engin p |                    |                 |                   |          |
|--------|----------------------|----------------------------------------------|-----------------------------------|---|---------------------------|--------------------|-----------------|-------------------|----------|
|        |                      | 名称                                           | $\wedge$                          |   | 修改日期                      |                    |                 |                   | 操作       |
| 升级包中   | ₩                    | engine                                       |                                   |   | 2019/12/13 15:55          | 状态                 | 启动类型            | 登录 ^              | 服务       |
| engine | $\overrightarrow{x}$ |                                              |                                   |   |                           | 正在…                | 自动(延迟<br>手动(触发, | 本地<br>本地          |          |
|        | 术                    | $\equiv$                                     | SmartbiEngine                     |   |                           |                    |                 |                   |          |
| 11后的版本 | 才                    | 文件<br>主页<br>换                                | 査看                                |   |                           |                    |                 |                   |          |
|        |                      | $\leftarrow$                                 | « Smartbi_Insight > SmartbiEngine |   |                           |                    | ⊻ ບ             | 搜索"SmartbiEngine" |          |
| ingine |                      | ★ 快速访问<br>$\checkmark$                       |                                   |   | 名称                        | $\curvearrowright$ |                 |                   | 修改日期     |
|        |                      | 二桌面                                          |                                   | ∦ | conf                      |                    |                 |                   | 2019/12/ |
|        |                      | ↓ 下载                                         |                                   | 矛 | data                      |                    |                 |                   | 2019/12/ |
|        |                      | ■ 文档                                         |                                   | ≭ | experimentDaemon          |                    |                 |                   | 2019/12/ |
|        |                      | ■ 图片                                         |                                   | ⊀ | log                       |                    |                 |                   | 2019/12/ |
|        |                      |                                              |                                   |   | logs                      |                    |                 |                   | 2019/12/ |
|        |                      | 20191101后的版本                                 |                                   |   | serviceDaemon             |                    |                 |                   | 2019/12/ |
|        |                      | engine                                       |                                   |   | SparkLocal                |                    |                 |                   | 2019/12/ |
|        |                      | SmartbiEngine                                |                                   |   |                           |                    |                 |                   |          |
|        |                      | <b>WAS9.0</b>                                |                                   |   |                           |                    |                 |                   |          |
|        | $\prec$              | <b>OneDrive</b>                              |                                   |   | 复制到这里                     |                    |                 |                   |          |
| 中1个项目  |                      | <b>A</b> WPS网盘                               |                                   |   |                           |                    |                 |                   |          |
|        |                      | ■此电脑                                         |                                   |   |                           |                    |                 |                   |          |

复制后,目录结构如下:

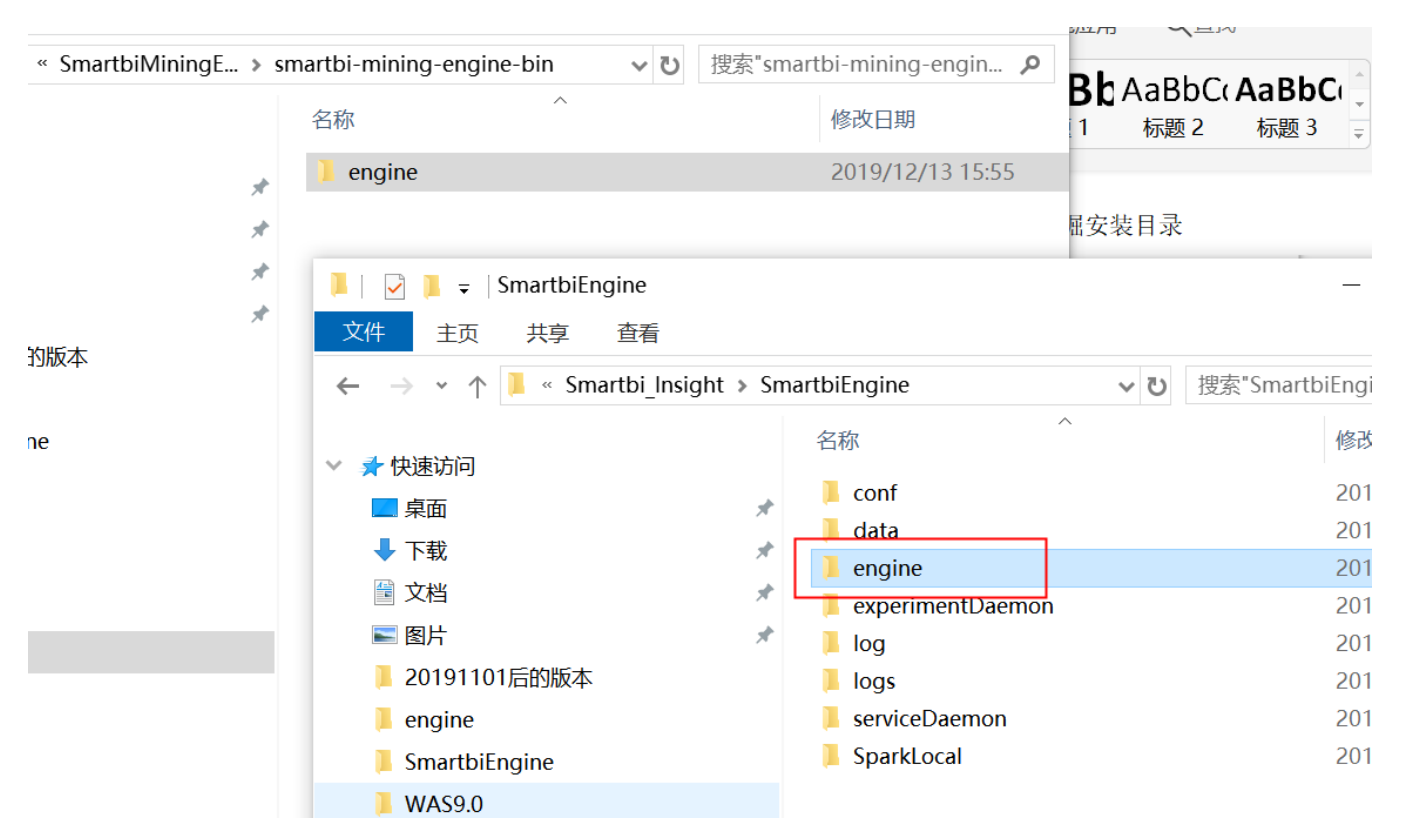

6)卸载实验引擎服务:

进入Smartbi\_insight/SmartbiEngine/experimentDaemon目录

双击uninstallExperimentDaemon.bat卸载数据挖掘实验引擎服务。

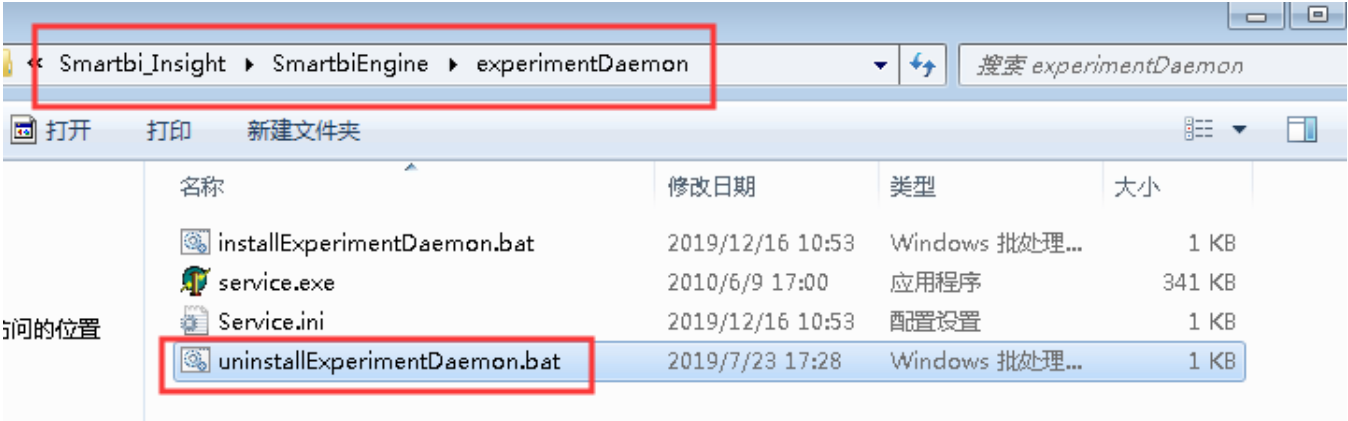

7)编辑实验引擎安装服务脚本:

编辑installExperimentDaemon.bat,修改原来的echo WorkDirectory=%EXPERIMENT\_DAEMON%>>Service.ini

 $\label{thm:conv} $$ \textbf \iota\cdot\gamma=\&\textnormal{DAEMON}\n. \engine\shin>Service.\n ini$ 

如下图所示:

```
■ installExperimentDaemon.bat - 记事本
文件(F) 编辑(E) 格式(O) 查看(V) 帮助(H)
Decho off
setlocal
set EXPERIMENT_DAEMON=%~dp0%
cd /d %EXPERIMENT_DAEMON%
set JAVA_HOME=d:\Smartbi_Insight\jdk
set PATH=%JAVA_HOME%\bin;%PATH%
echo [Golbal]>Service.ini
echo ;命令行>>Service.ini
echo CommandLine="%JAVA_HOME%\bin\javaw.exe" -Dfile.encoding=UTF8 -Dsun.jnu.encoding=UTF8 -Xmx2g -Xms2g -cp .;../lib
echo ;工作目录>>Service.ini
echo WorkDirectory=%EXPERIMENT_DAEMON%..\engine\sbin>>Service.ini
echo serviceName=Smartbi_MiningExperiment>>Service.ini
service.exe /install /silent
exit
```
修改原来的echo serviceName=SmartbiInsight ExperimentDaemon>>Service.ini

为echo serviceName=Smartbi\_MiningExperiment>>Service.ini

如下图所示:

installExperimentDaemon.bat - 记事本 文件(F) 编辑(E) 格式(O) 查看(V) 帮助(H) @echo off setlocal set EXPERIMENT DAEMON=%~dp0% cd /d %EXPERIMENT\_DAEMON% set JAVA\_HOME=d:\Smartbi\_Insight\jdk set PATH=%JAVA\_HOME%\bin;%PATH% echo [Golbal]>Service.ini echo ;命令行>>Service.ini echo CommandLine="%JAVA\_HOME%\bin\javaw.exe" -Dfile.encoding=UTF8 -Dsun.jnu.encoding=UT |echo :工作目录>>Service.ini echo WorkDirectory=%EXPERIMENT DAEMON%..\engine\sbin>>Service.ini echo serviceName=Smartbi MiningExperiment>>Service.ini service.exe /install /silent exit

8)编辑卸载实验引擎服务脚本:

编辑uninstallExperimentDaemon.bat,修改原来的net stop "SmartbiInsight\_ExperimentDaemon"

为net stop "Smartbi\_MiningExperiment"

如下图所示:

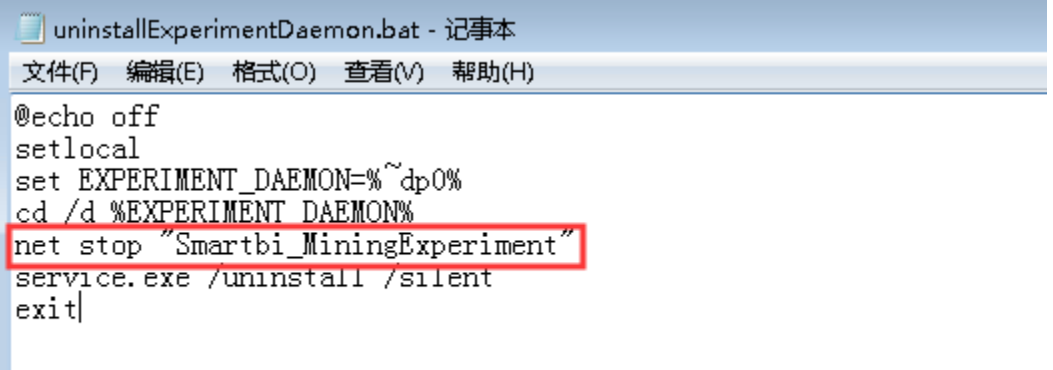

9)以管理员权限执行installExperimentDaemon.bat,安装数据挖掘实验引擎服务。

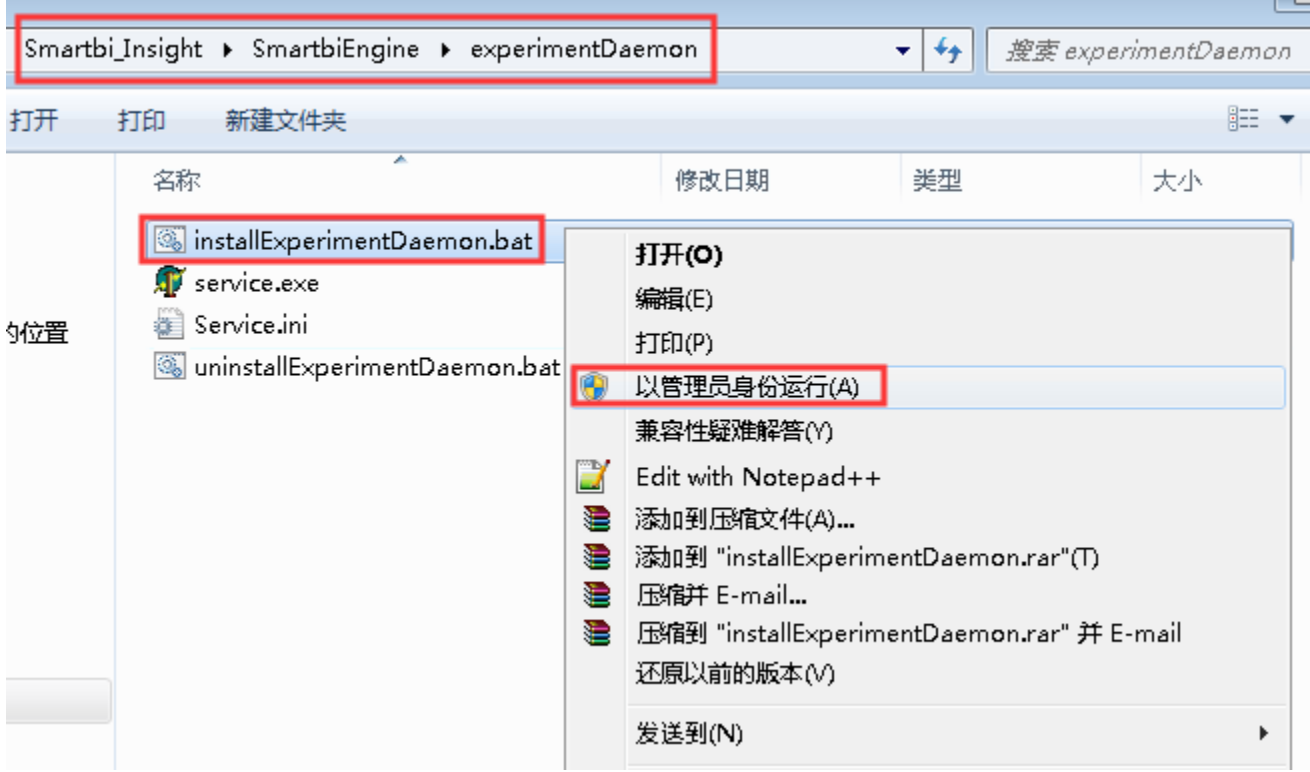

**The Contract of the Contract of the Contract** 

10)卸载服务引擎服务:

进入Smartbi\_insight/SmartbiEngine/ serviceDaemon目录

双击uninstallServiceDaemon.bat卸载数据挖掘实验引擎服务。

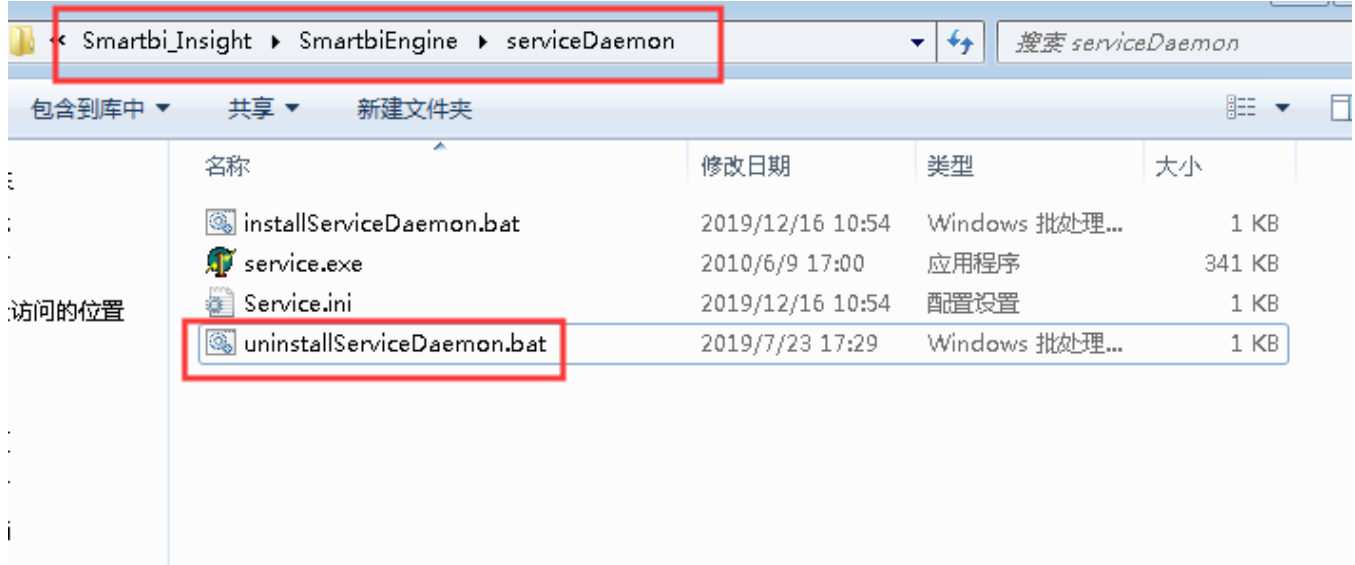

### 11)编辑服务引擎安装脚本:

编辑installServiceDaemon.bat,修改原来的echo WorkDirectory=%SERVICE\_DAEMON%>>Service.ini

为echo WorkDirectory=%SERVICE\_DAEMON%..\engine\sbin>>Service.ini

如下图所示

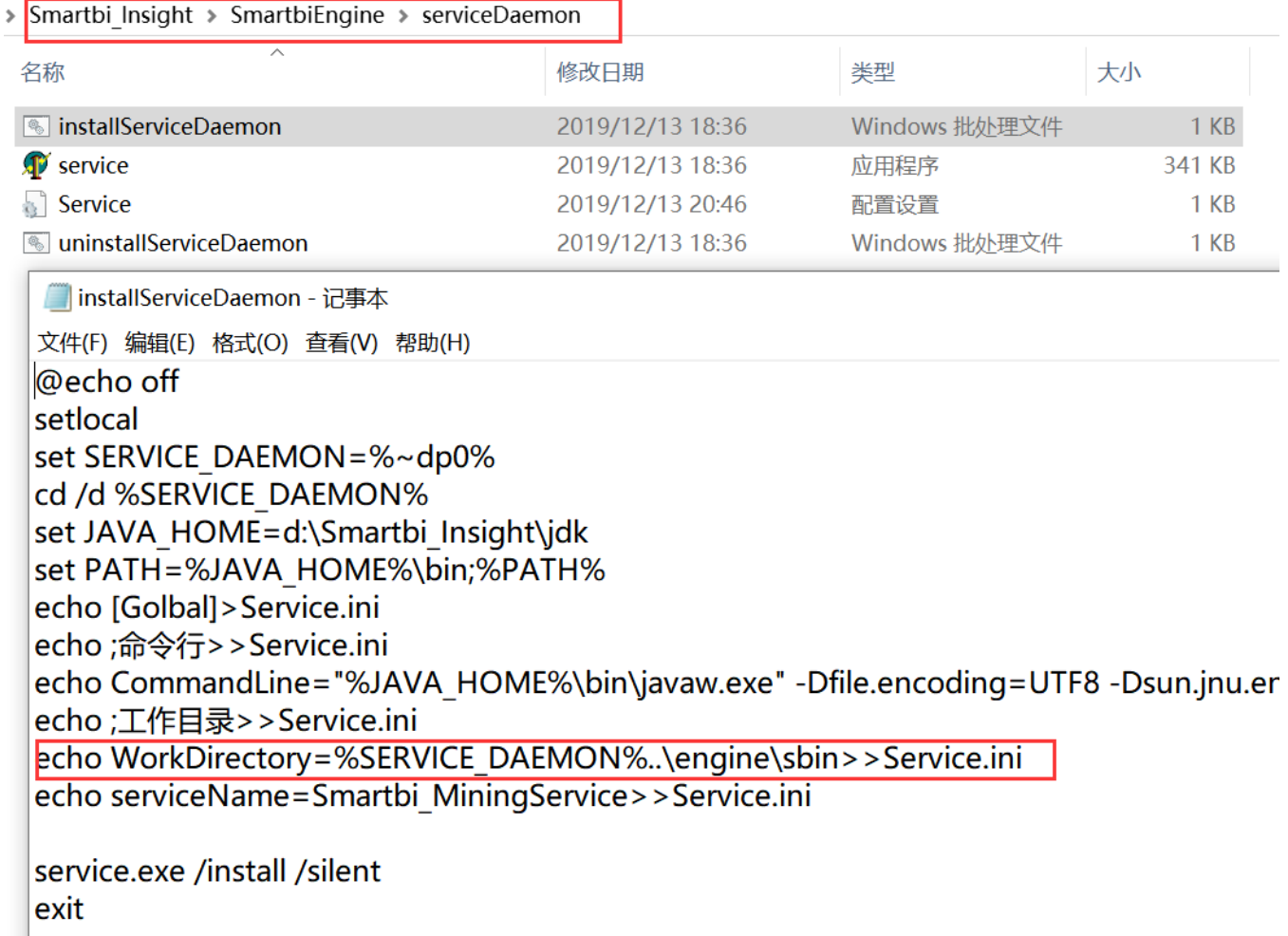

为echo serviceName=Smartbi\_MiningService>>Service.ini

如下图所示

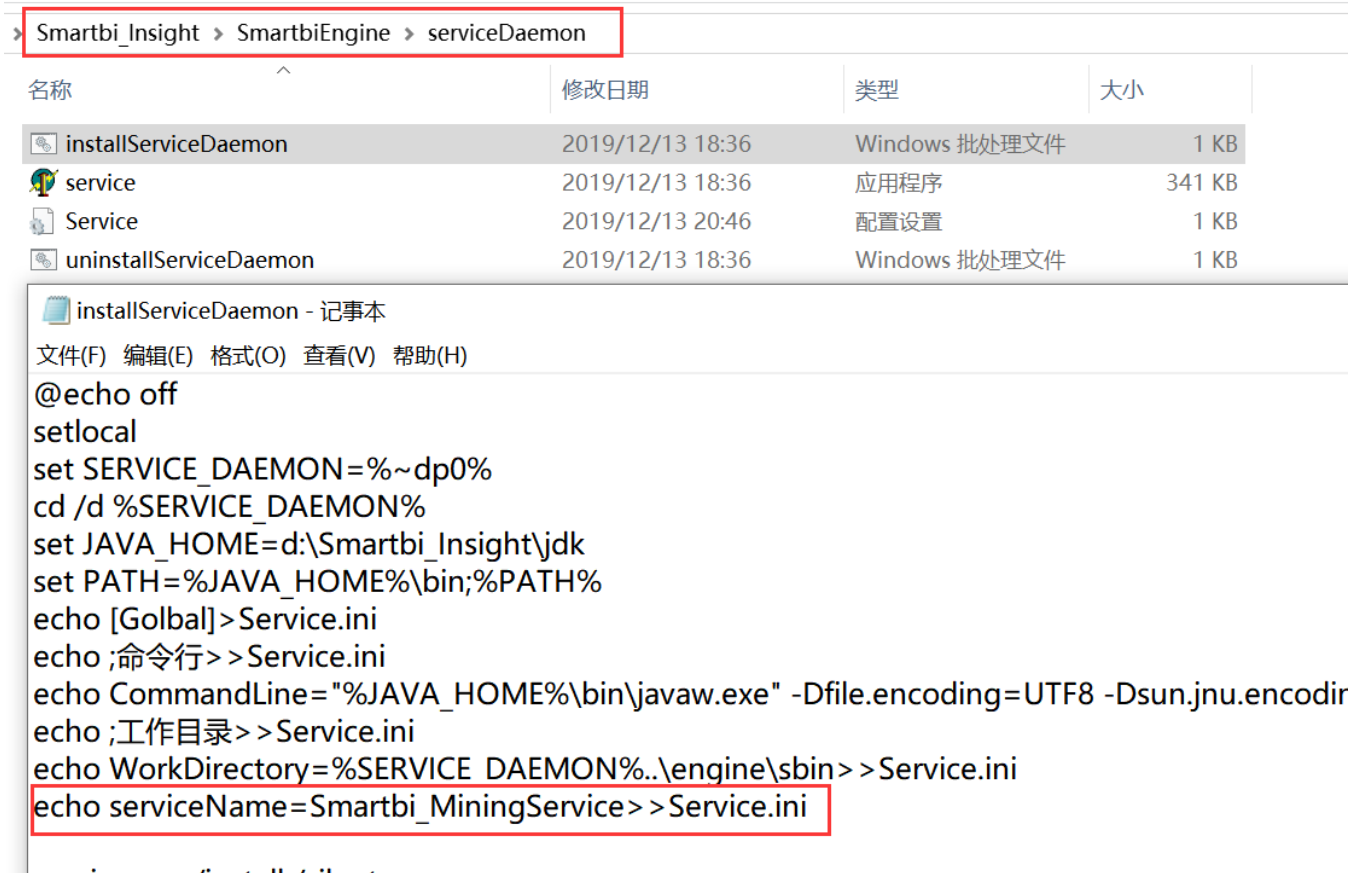

service.exe /install /silent  $\vert$ exit

12)编辑卸载服务引擎脚本:

编辑uninstallServiceDaemon.bat,修改原来的net stop "SmartbiInsight\_ServicetDaemon"

为net stop "Smartbi\_MiningService"

如下图所示

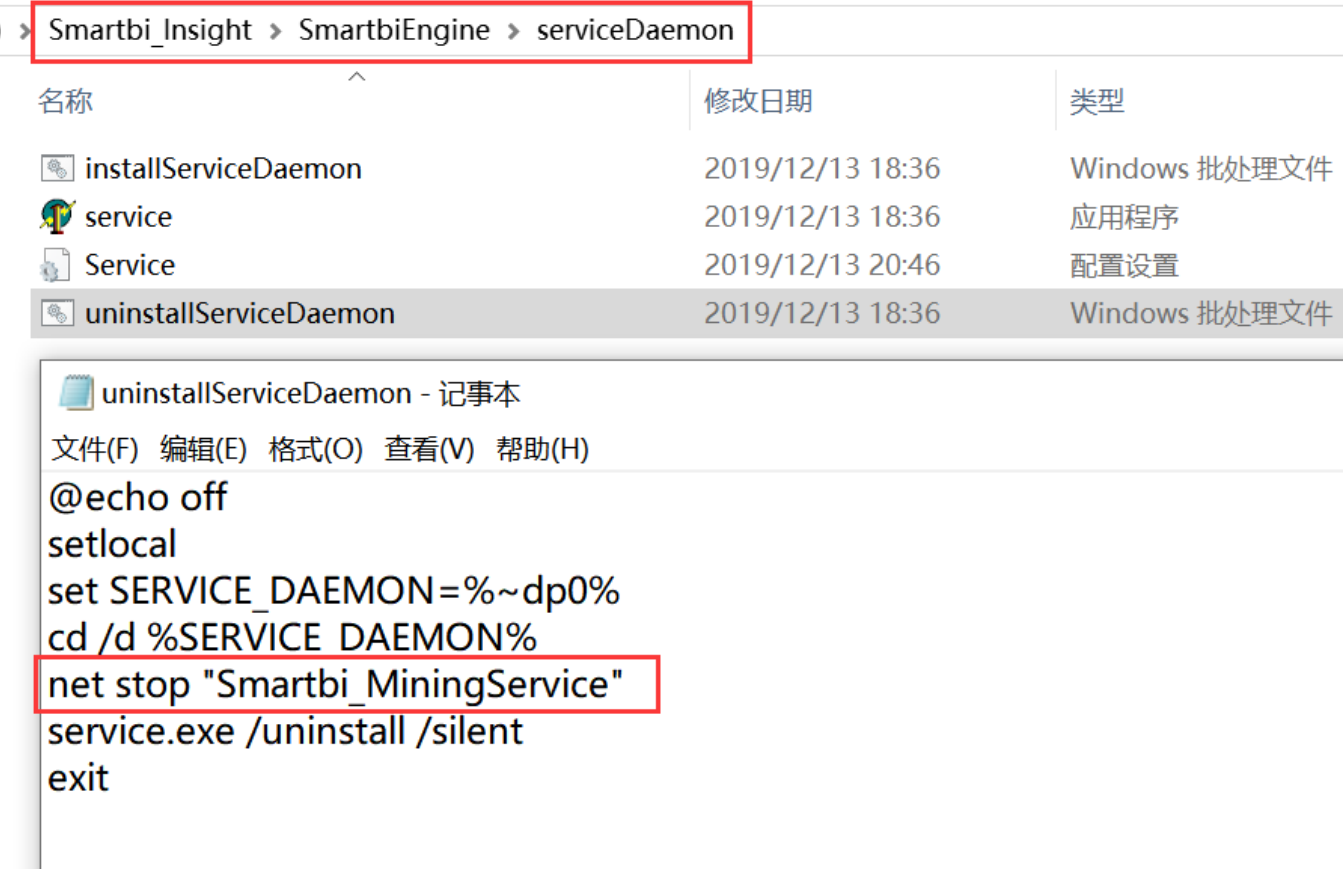

13)以管理员权限执行installServiceDaemon.bat,安装数据挖掘实验引擎服务。

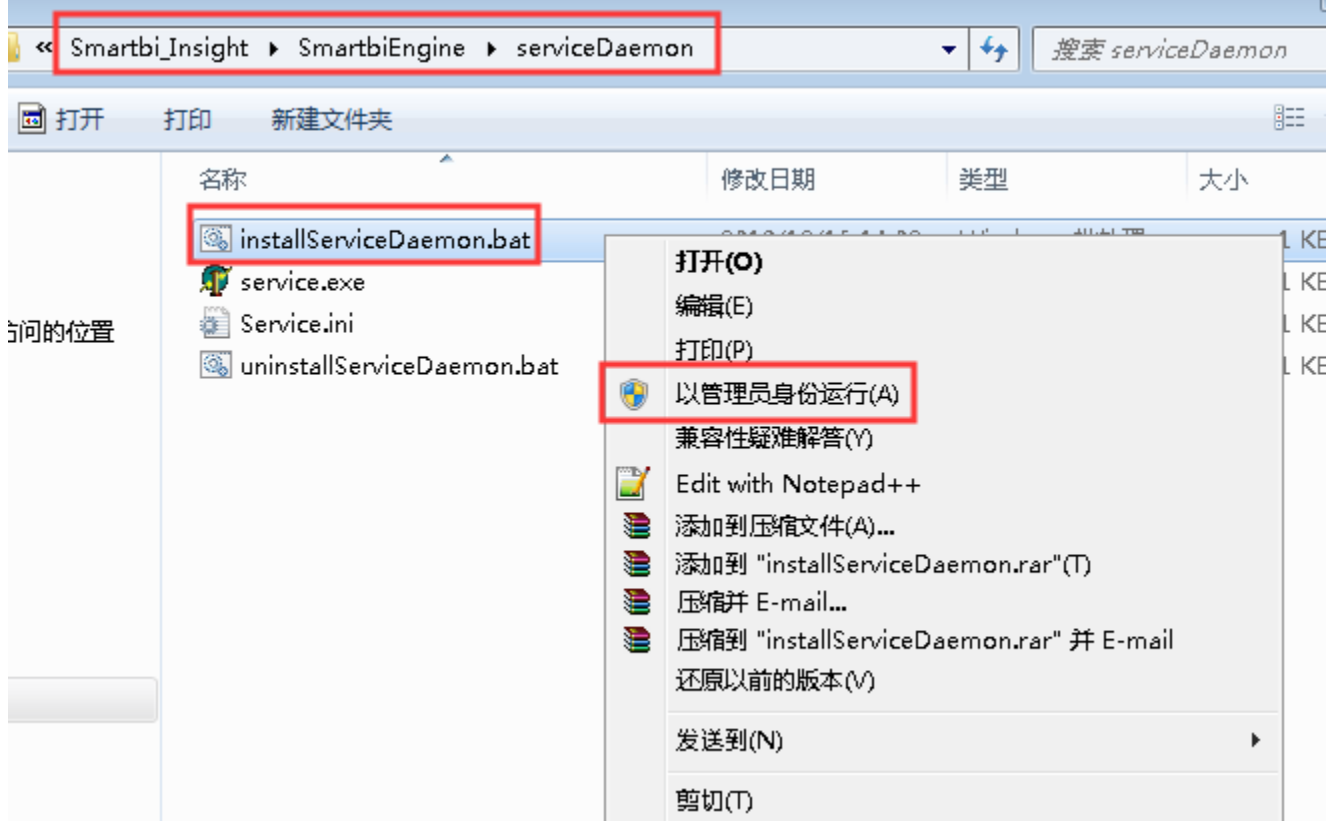

÷.

14) 启动数据挖掘服务: 后台服务启动数据挖掘引擎, 启动以下两个服务。

#### **▲ 计算机管理**

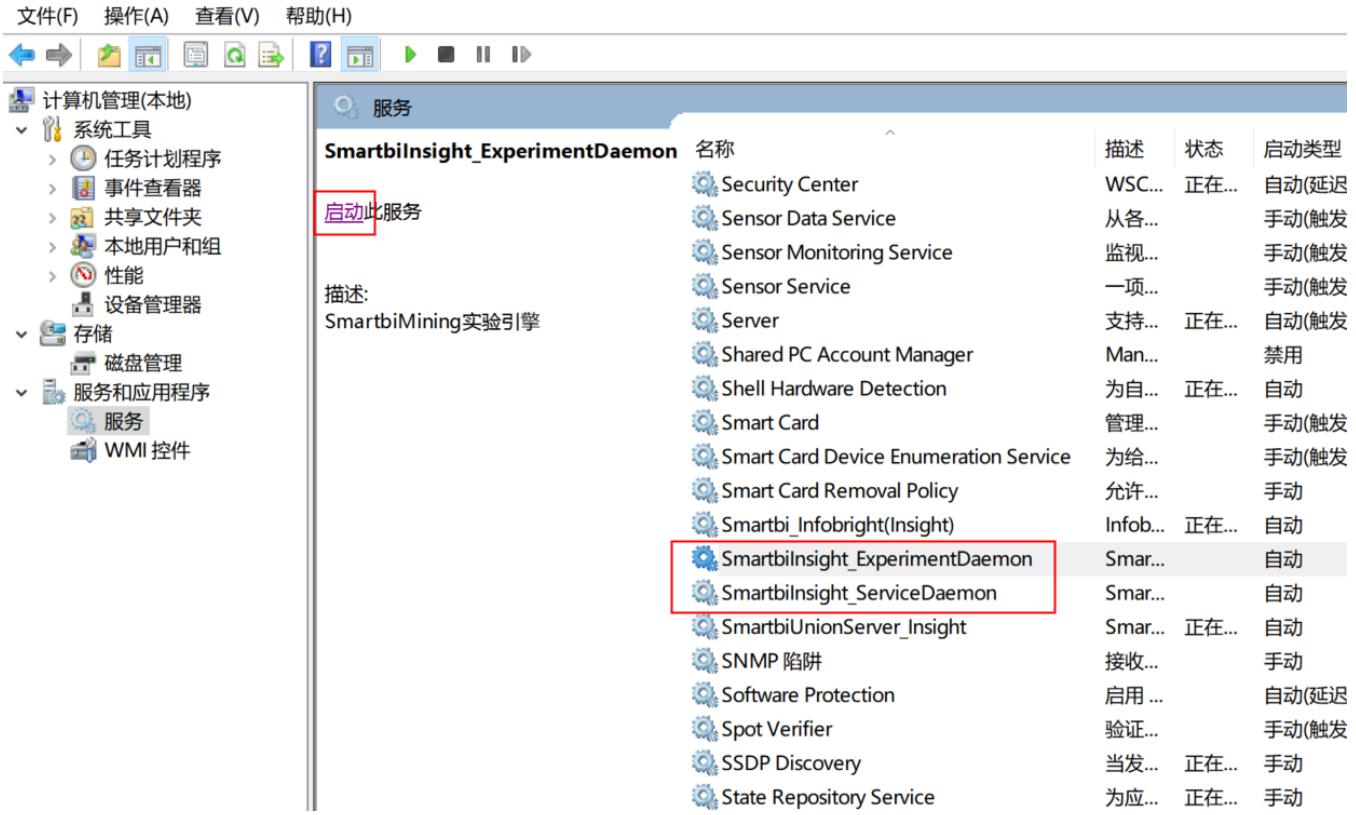

## <span id="page-10-0"></span>2.2 新版本更新

1)联系support获取最新版本的数据挖掘引擎安装包。

2)停止服务器上的数据挖掘引擎的后台服务:

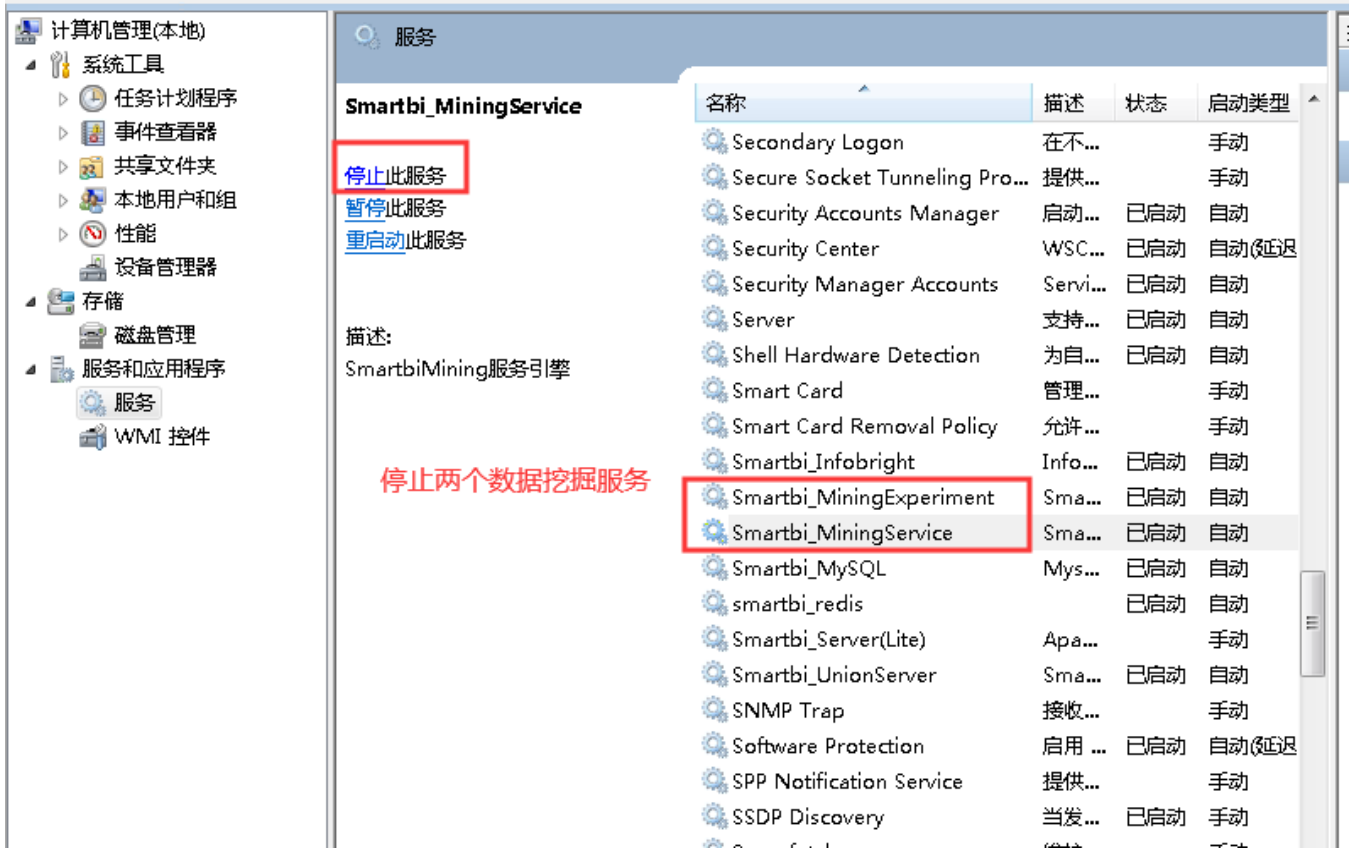

3)把从support获取的新版本的数据挖掘引擎安装包进行解压缩。

4) 进入smartbi数据挖掘的安装目录, 选择engine目录, 右键 - 》删除

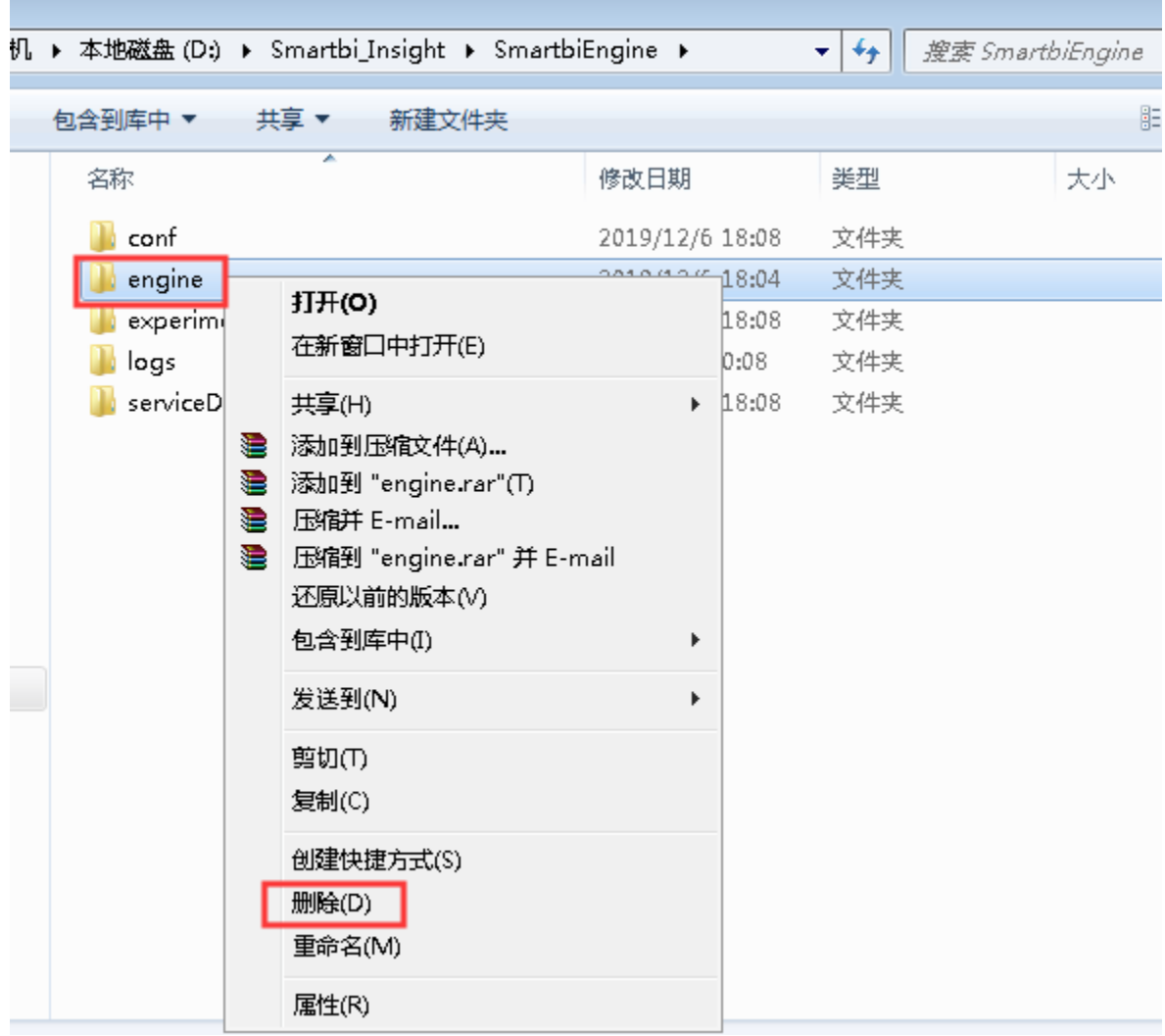

5)复制解压缩的engine目录到smartbi的数据挖掘安装目录。

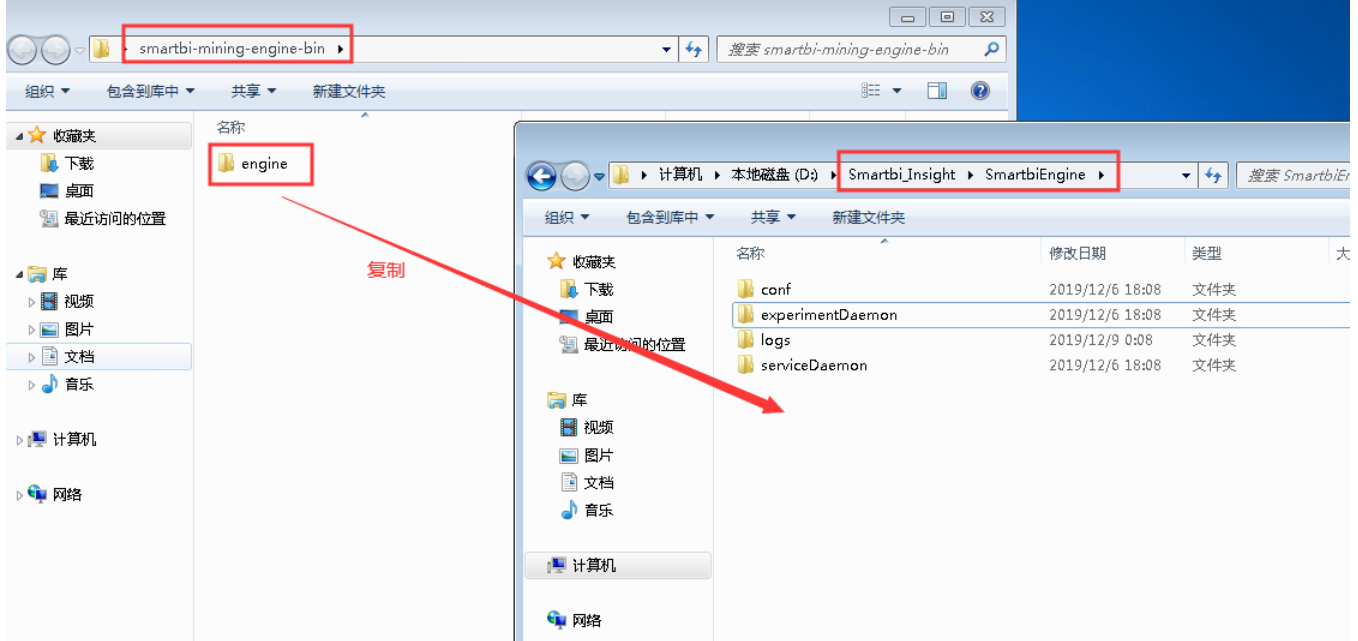

6)后台服务启动数据挖掘引擎。

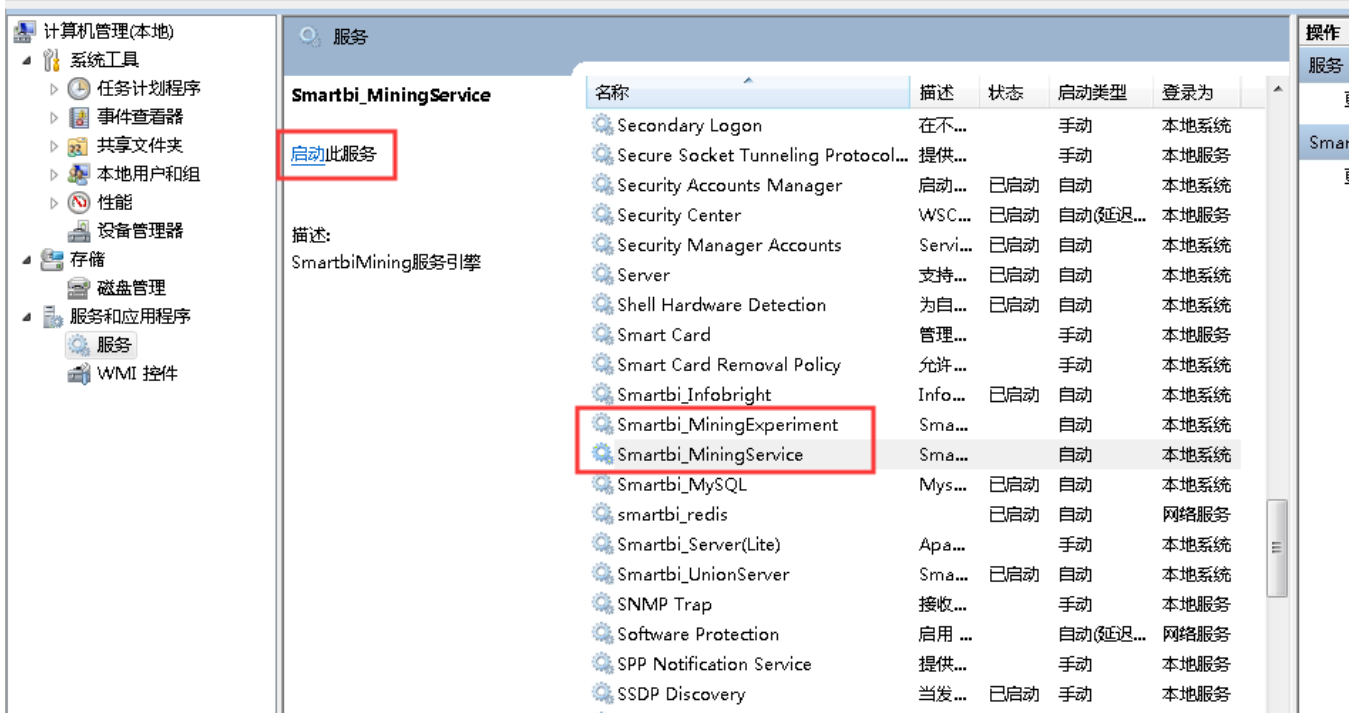

# <span id="page-13-0"></span>3. 手工部署版本

## <span id="page-13-1"></span>3.1 旧版本更新

1)联系support获取最新版本的数据挖掘引擎安装包,并解压。

2)停止服务:

用putty工具连接到服务器,进入安装目录 /usr/local/smartbiEngine/sbin/下停止服务,分别运行命令:

sh experiment-daemon.sh stop

sh service-daemon.sh stop

3) 删除sbin、lib、ext、examples、packageinfo.txt 文件夹和文件, 删除方式: 鼠标右键点击文件-》点击删除。如下图:

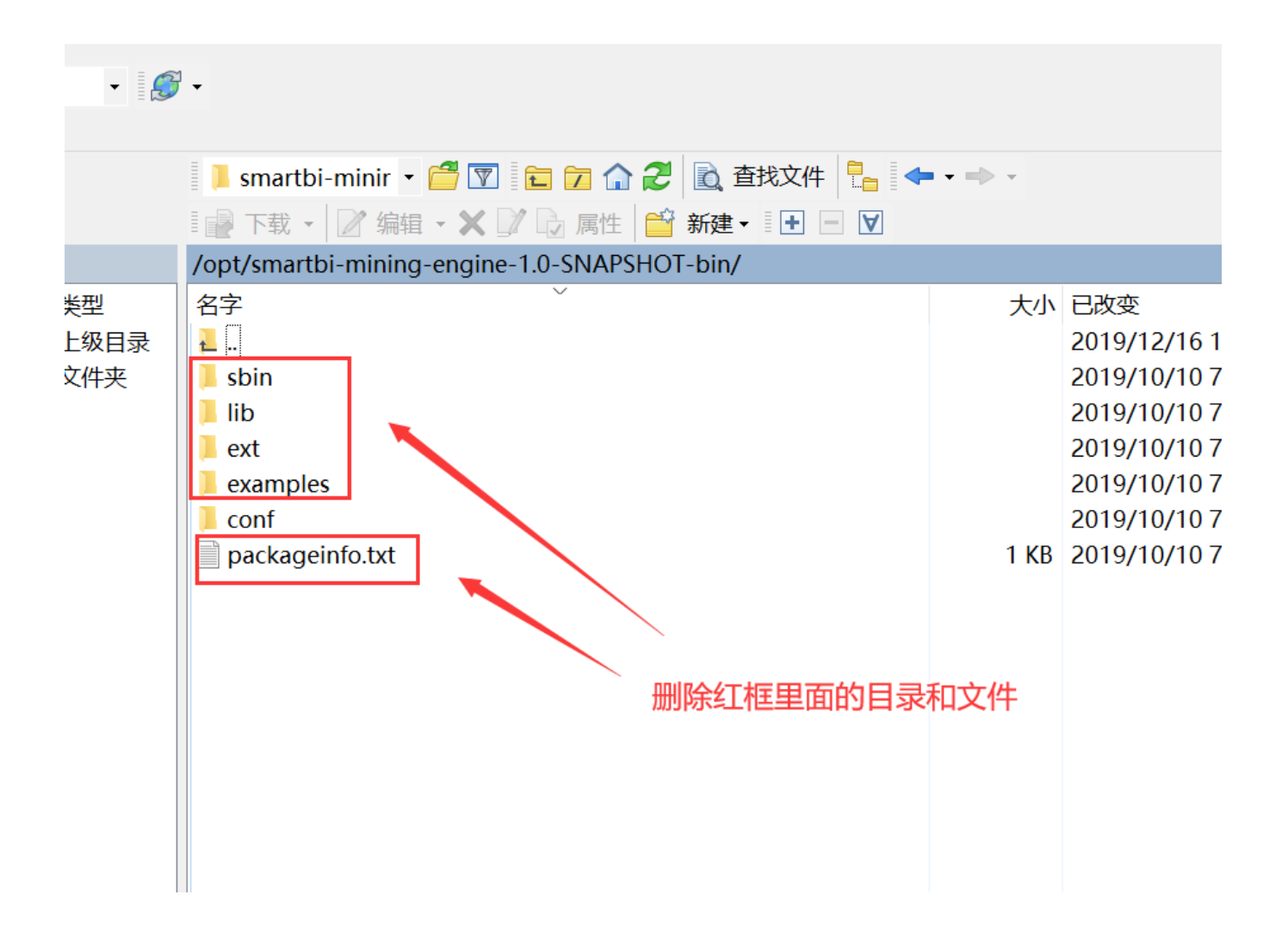

#### 4)将更新包中的engine文件夹拖入到 /usr/local/smartbiEngine 下:

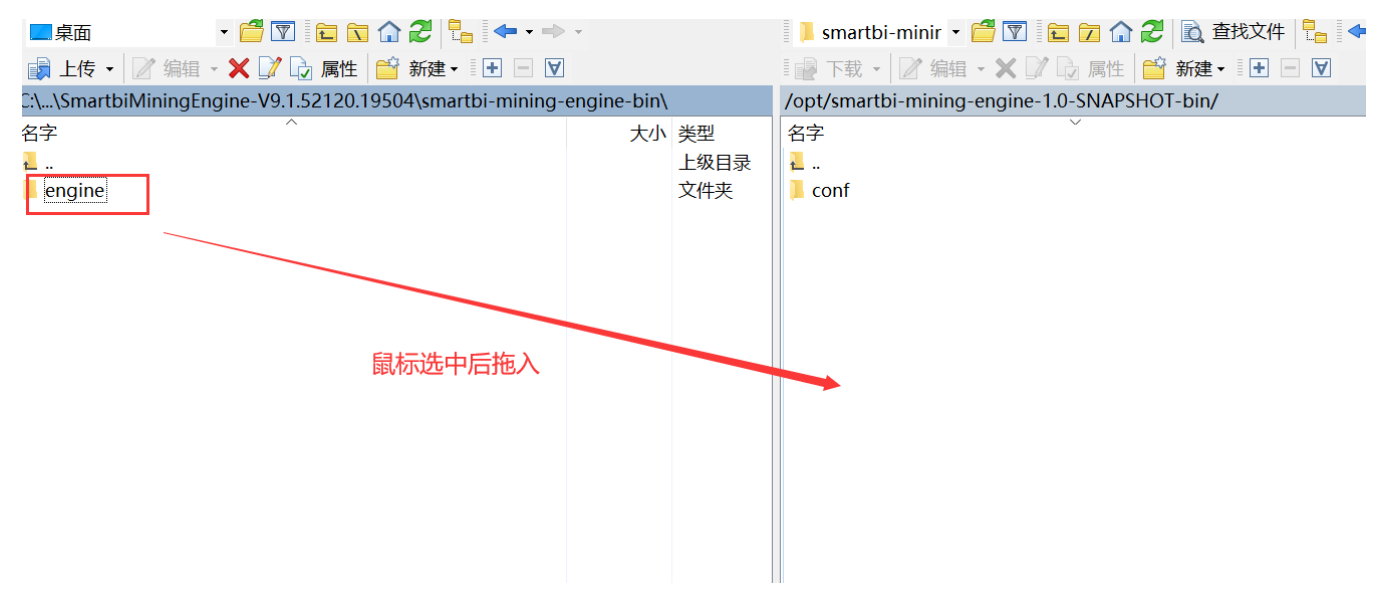

拖入后,会有进度提示,提示正在上传更新文件:

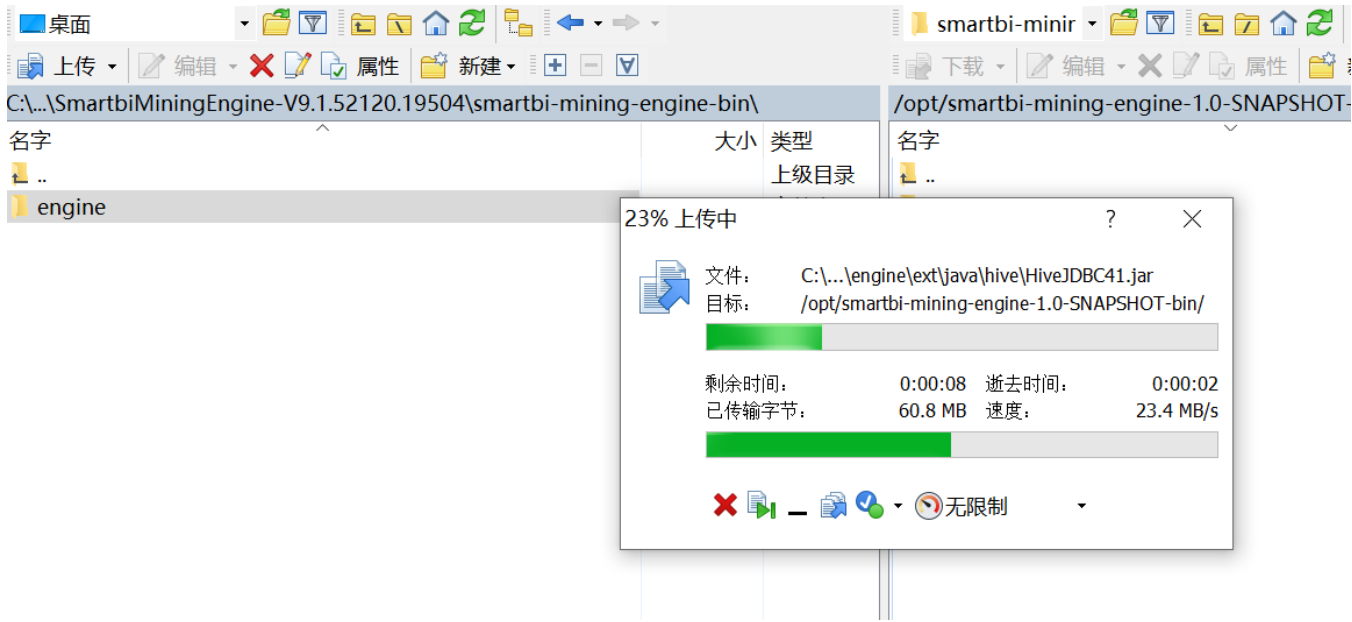

等待engine文件夹上传完成后,更新也就完成了

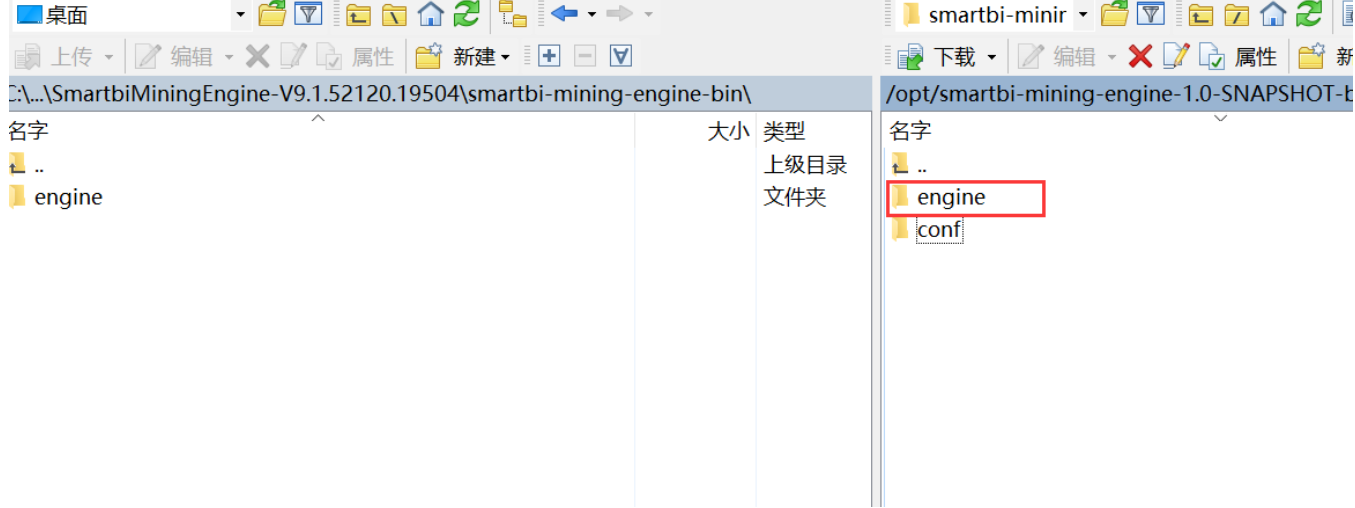

#### 5)启动数据挖掘引擎:

输入cd /usr/local/smartbiEngine/engine/sbin/ 命令---> 回车,这时已经进入到数据挖掘引擎服务的安装目录下,再运行命令进行启动。

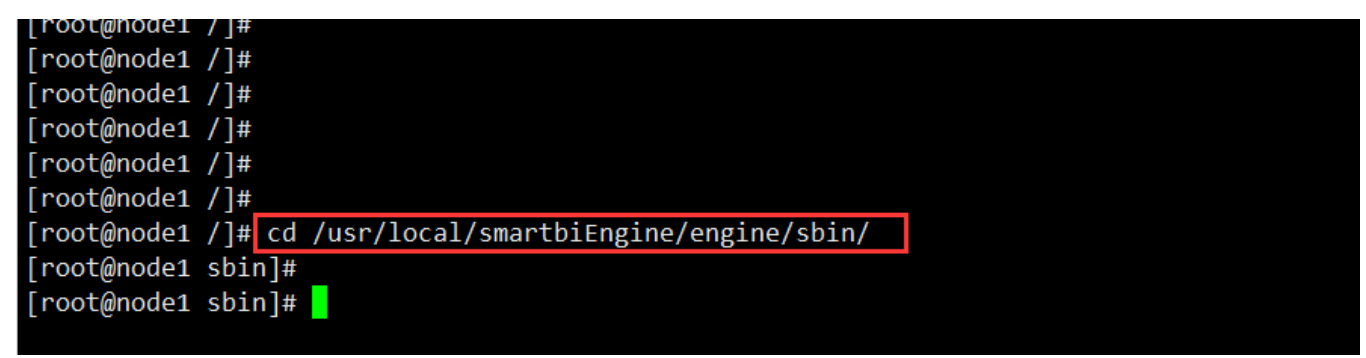

启动:分别输入命令 sh experiment-daemon.sh start

sh service-daemon.sh start

## [root@node1 sbin]# [root@node1 sbin]# sh experiment-daemon.sh start Starting smartbix.datamining.engine.experiment.ExperimentApplication ...(pid=16390) [OK] [root@node1 sbin]#

[root@node1 sbin]# sh service-daemon.sh start Starting smartbix.datamining.engine.service.ServiceApplication ...(pid=17380) [OK] [root@node1 sbin]# [root@node1 sbin]# <mark>|</mark>

重启完成后,升级数据挖掘引擎就完成了。

### <span id="page-16-0"></span>3.2 新版本更新

- 1)联系support获取最新版本的数据挖掘引擎安装包,并解压。
- 2)用putty工具连接到服务器进入安装目录 /usr/local/smartbiEngine/engine/sbin/下停止服务,分别运行命令:

```
sh experiment-daemon.sh stop
```
- sh service-daemon.sh stop
- 3)删除 engine 目录,删除方式:鼠标右键目录-》点击删除。如下图:

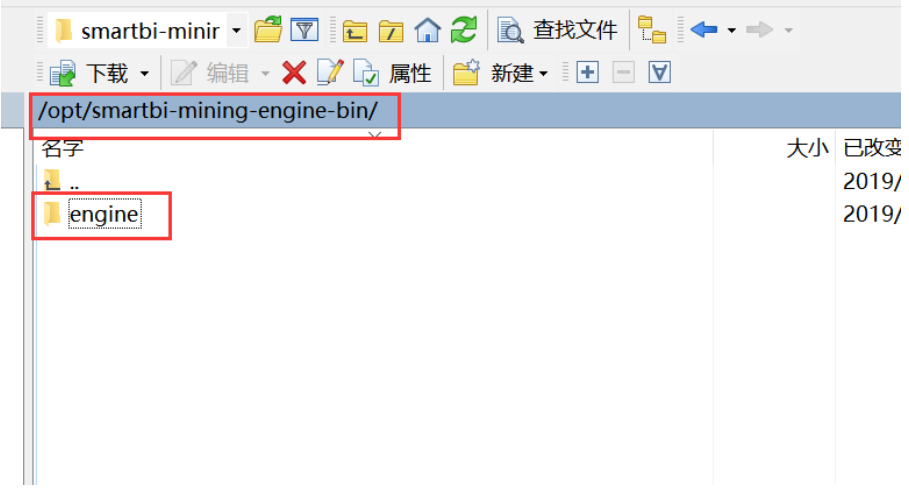

4)将更新包中的engine文件夹拖入到 /usr/local/smartbiEngine/ 下:

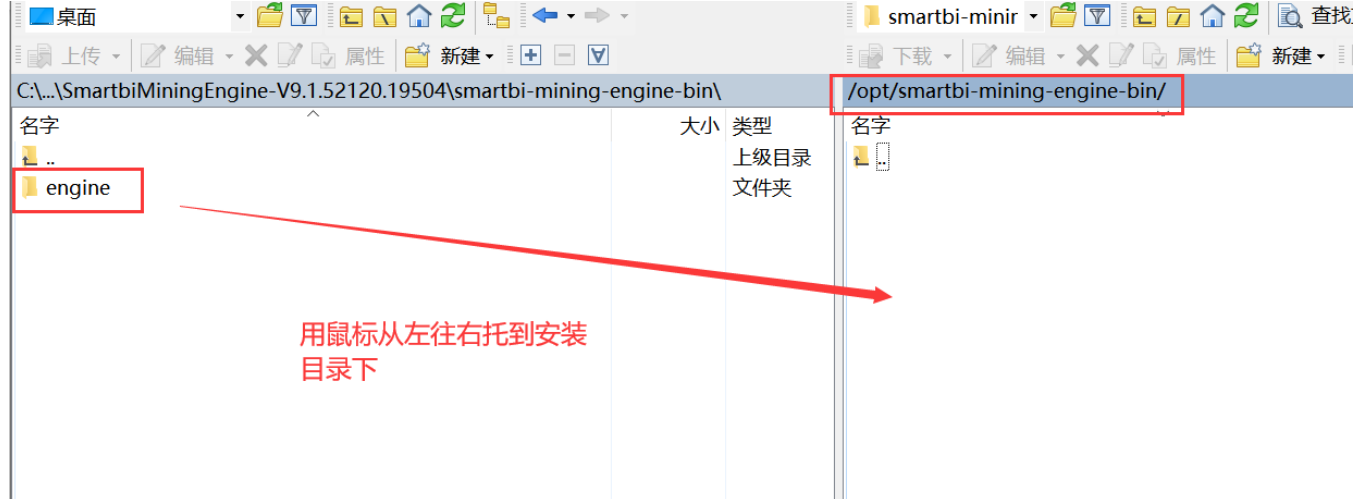

拖入后,会有进度提示,提示正在上传更新文件:

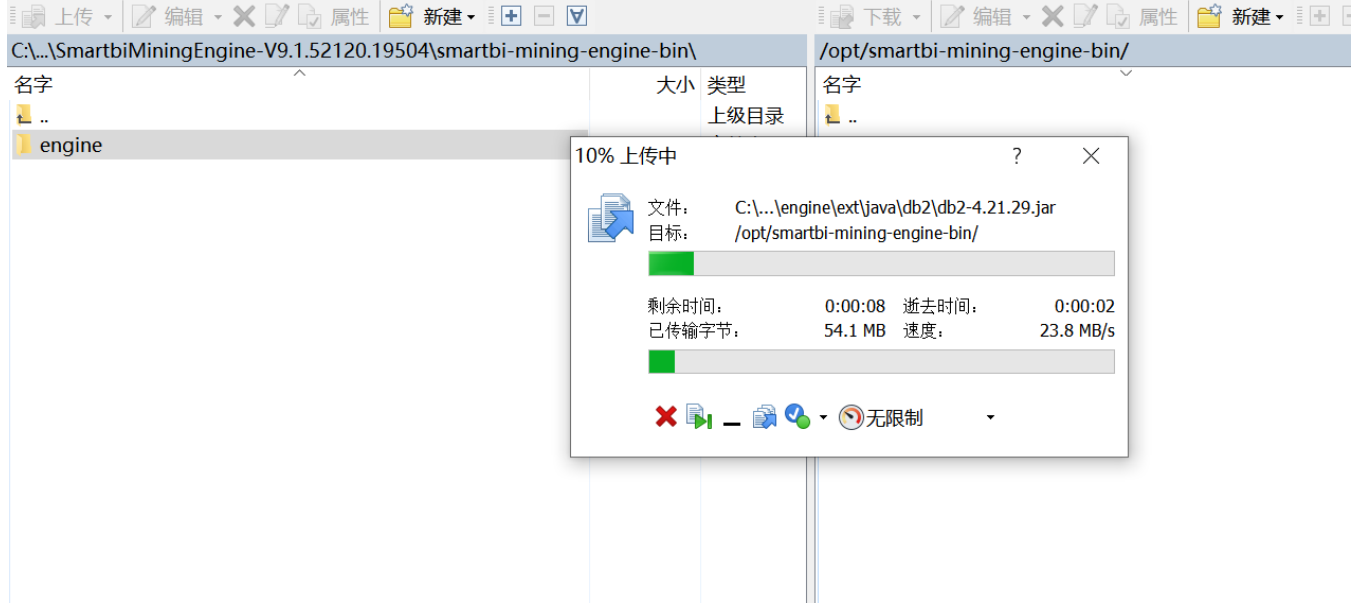

以下engine文件夹上传完成后,更新也就完成了:

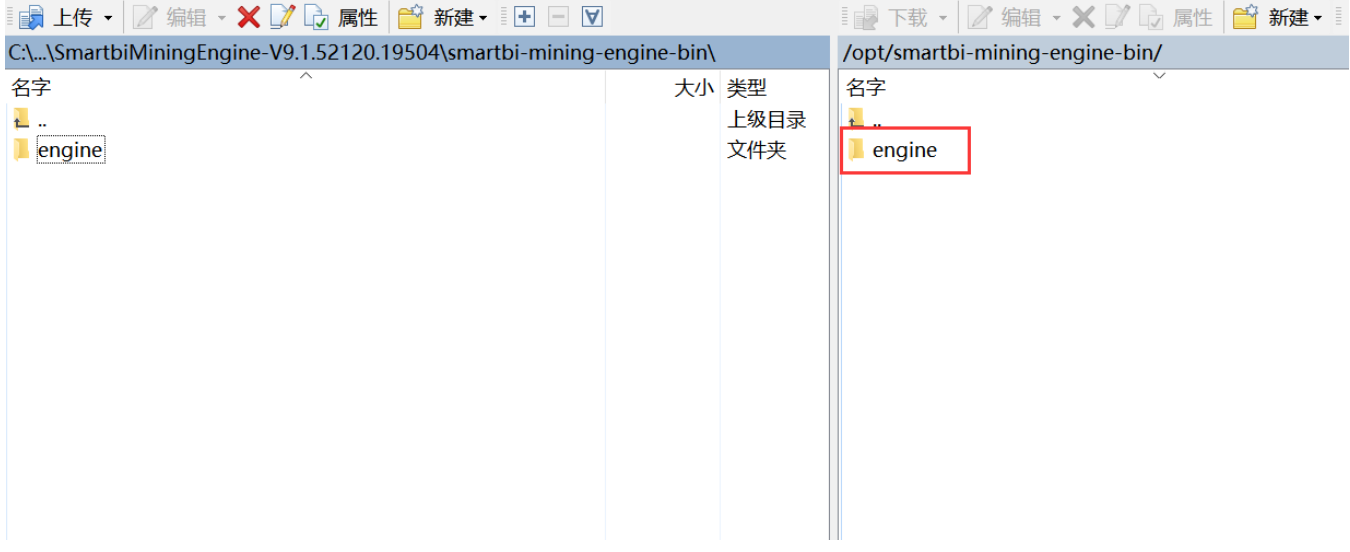

5)启动数据挖掘引擎。

输入cd /usr/local/smartbiEngine/engine/sbin/ 命令---> 回车,这时已经进入到数据挖掘引擎服务的安装目录下,再运行命令进行启动:

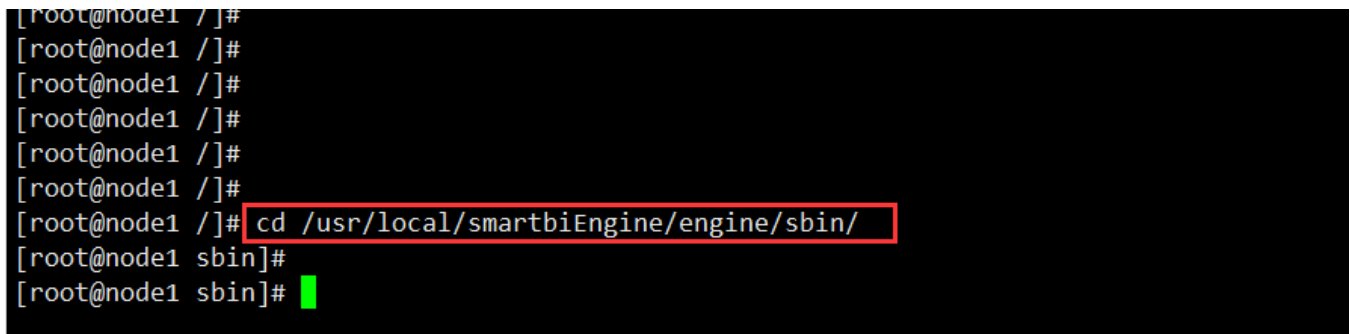

启动:分别输入命令 sh experiment-daemon.sh start

sh service-daemon.sh start

## [root@node1 sbin]# [root@node1 sbin]# sh experiment-daemon.sh start Starting smartbix.datamining.engine.experiment.ExperimentApplication ...(pid=16390) [OK] [root@node1 sbin]#

## [root@node1 sbin]# sh service-daemon.sh start Starting smartbix.datamining.engine.service.ServiceApplication ...(pid=17380) [OK] [root@node1 sbin]#

重启完成后,升级数据挖掘引擎就完成了。

## <span id="page-18-0"></span>4.docker版本

## <span id="page-18-1"></span>4.1 旧版本更新

1、联系support获取更新版本的数据挖掘安装包。

2、使用winscp工具登录Linux系统, 找到<Smartbi\_Base>/smartbi\_data/smartbi-engine, 如下图所示, 进入对应的目录, 找到engine:

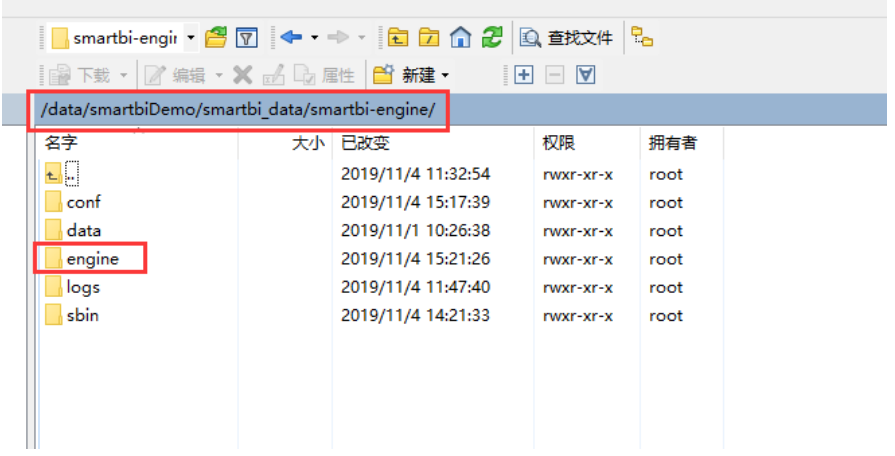

3、删除<Smartbi>/smartbi\_data/smartbi-engine目录里的文件: sbin、lib、ext、examples、packageinfo.txt,鼠标选中文件后,鼠标右键删除。

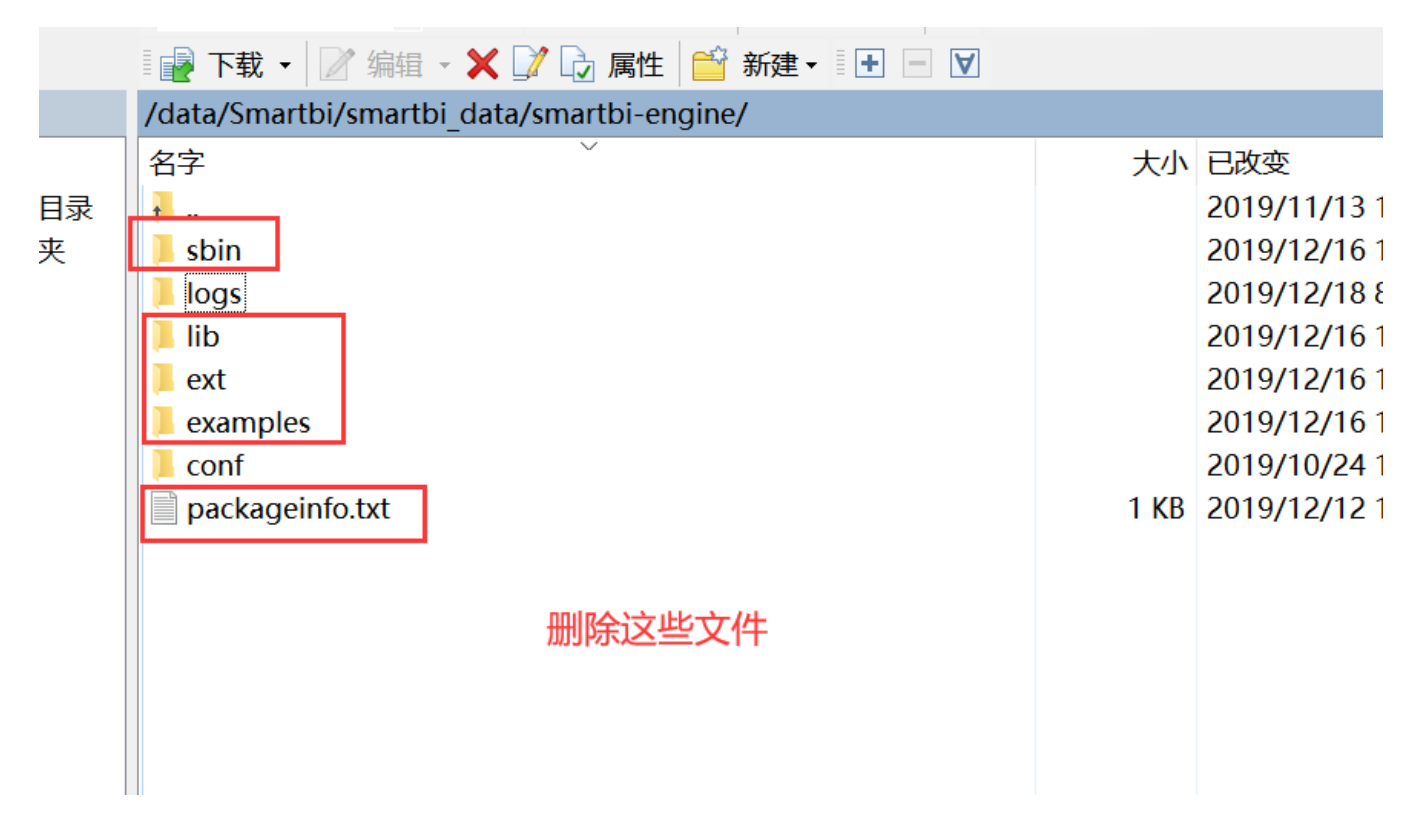

4、上传新版本的数据挖掘安装包:将更新包中的文件engine从左往右拖过去。

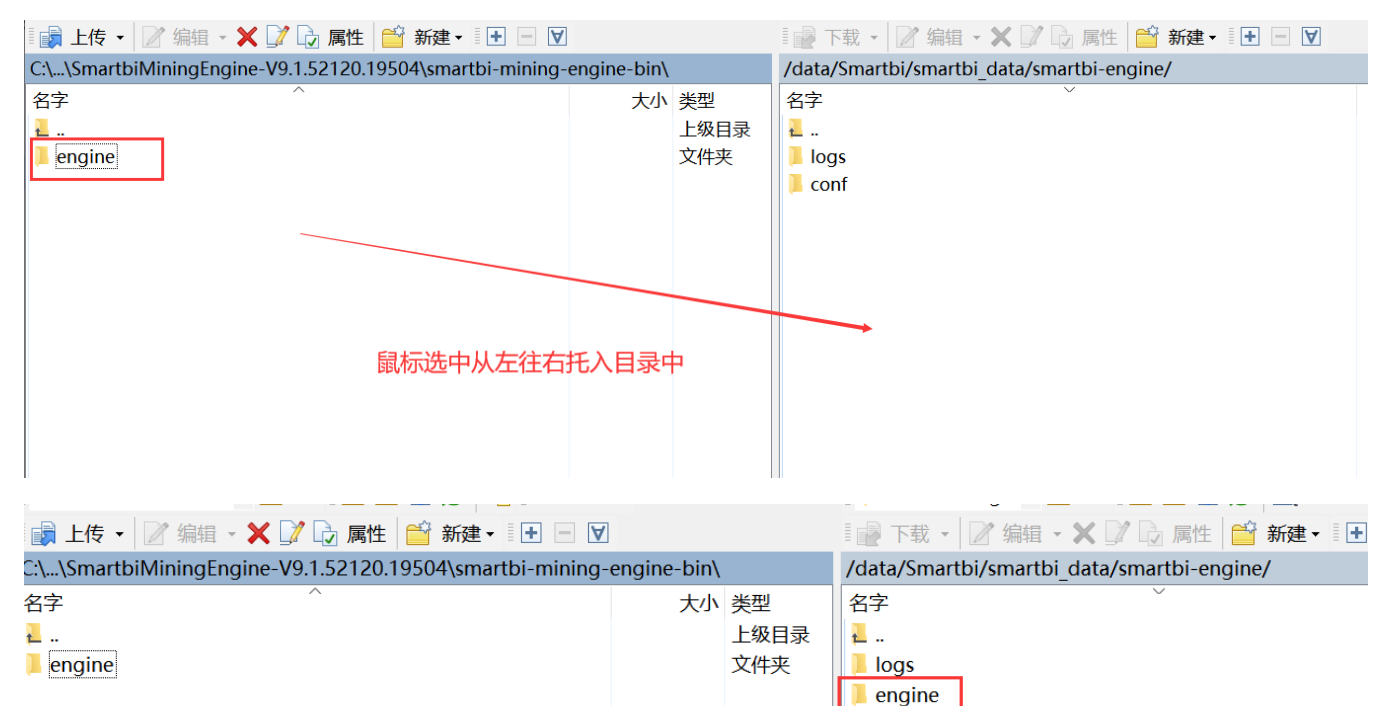

 $\blacksquare$  conf

更新文件

- 5、在浏览器打开rancher管理平台[http://服务器ip:8088](http://xn--ip-fr5c86lx7z:8088/)
- 6、登录后--》左上角全局--》smartbi--》Default,进入smartbi-engine-experiment 服务,进行如下修改:

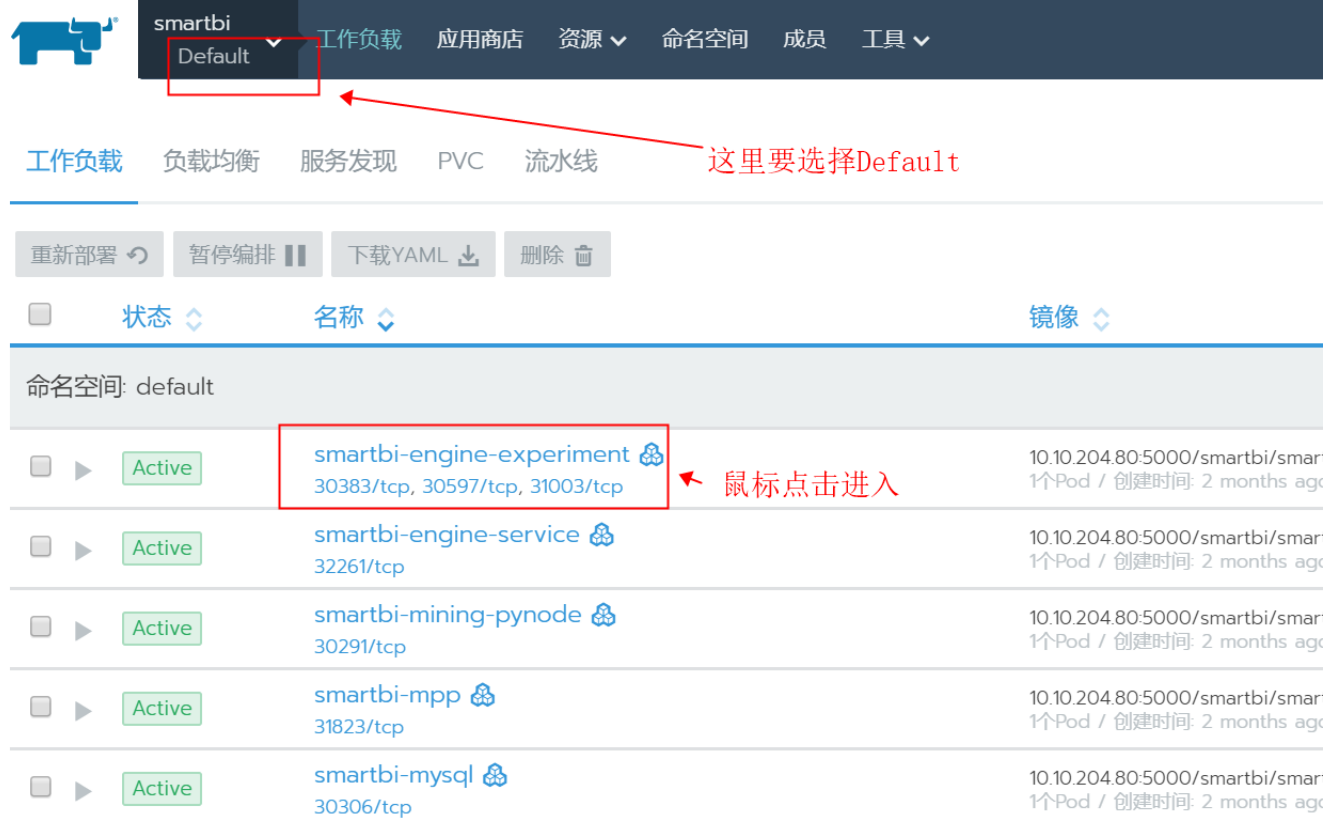

#### 点击升级按钮:

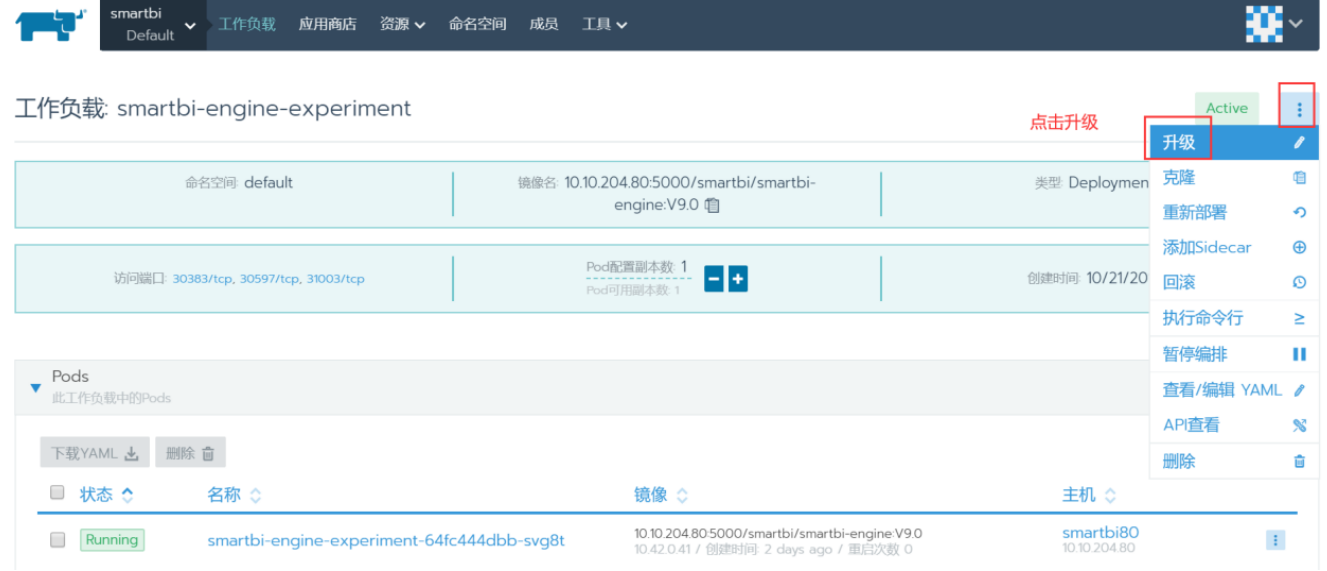

点击升级按钮后,用鼠标将页面滑到最下方,找到 显示高级选项,点击显示高级选项。

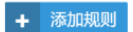

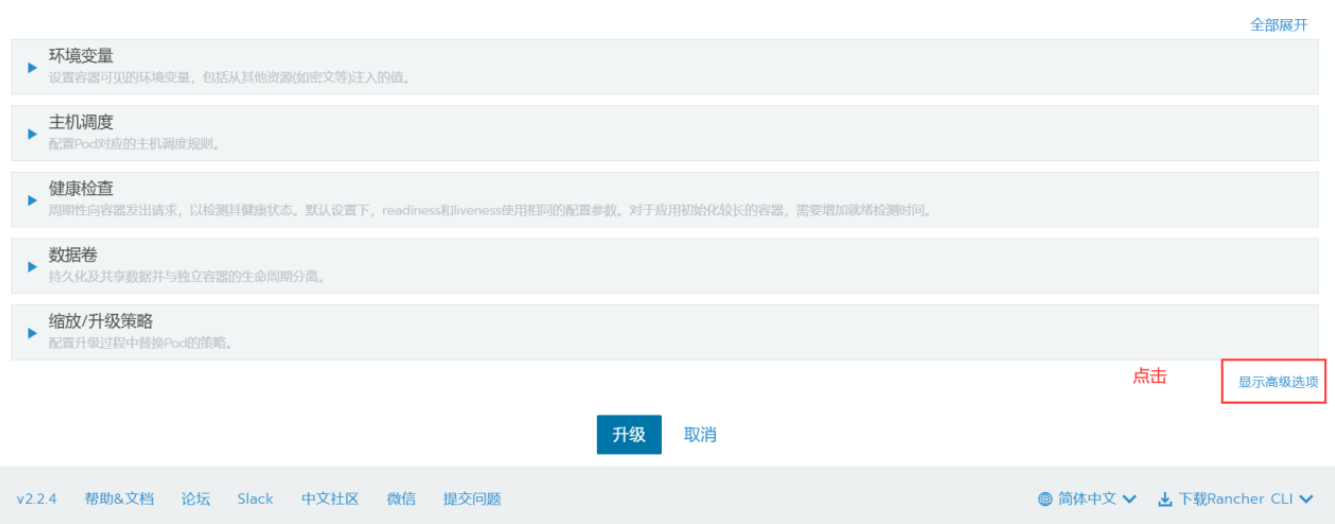

找到命令选项,修改内容为: sh /usr/local/engine/engine/sbin/experiment-daemon.sh startforeground

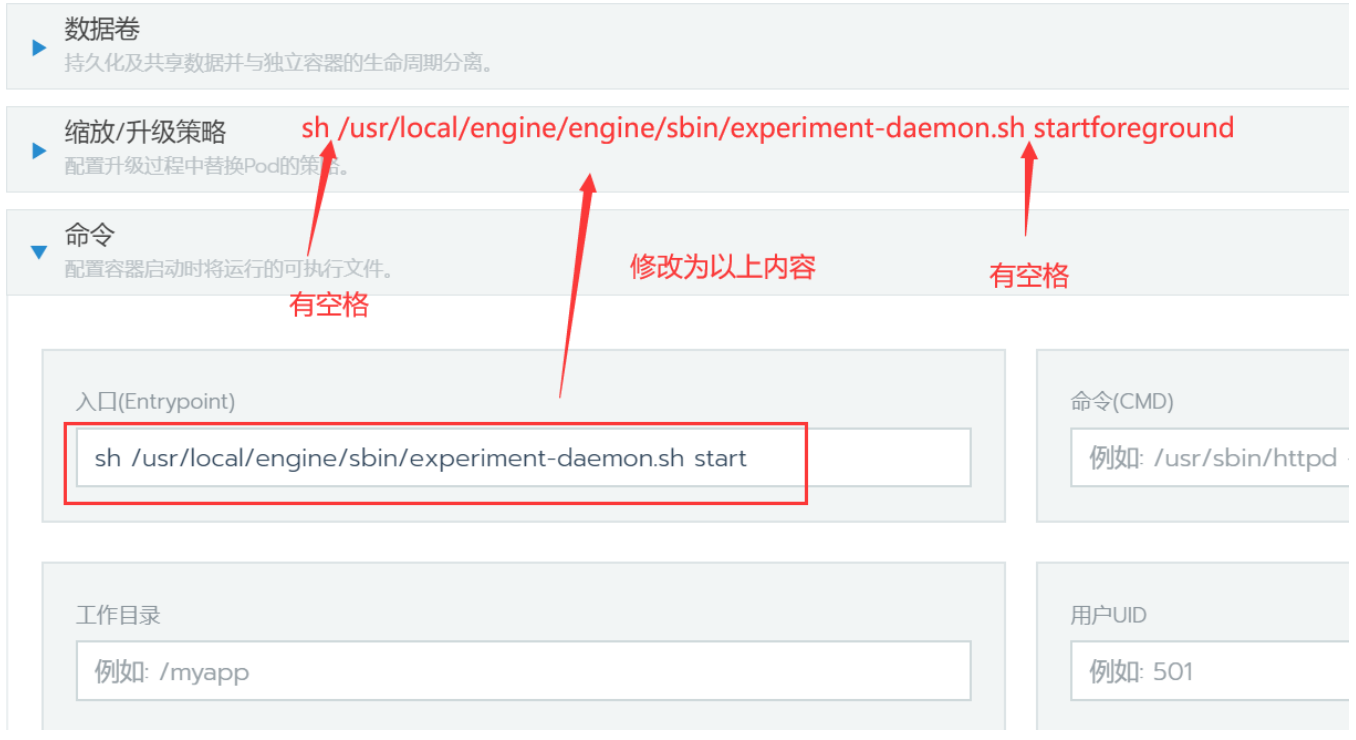

修改完成,在页面最下方点击升级。

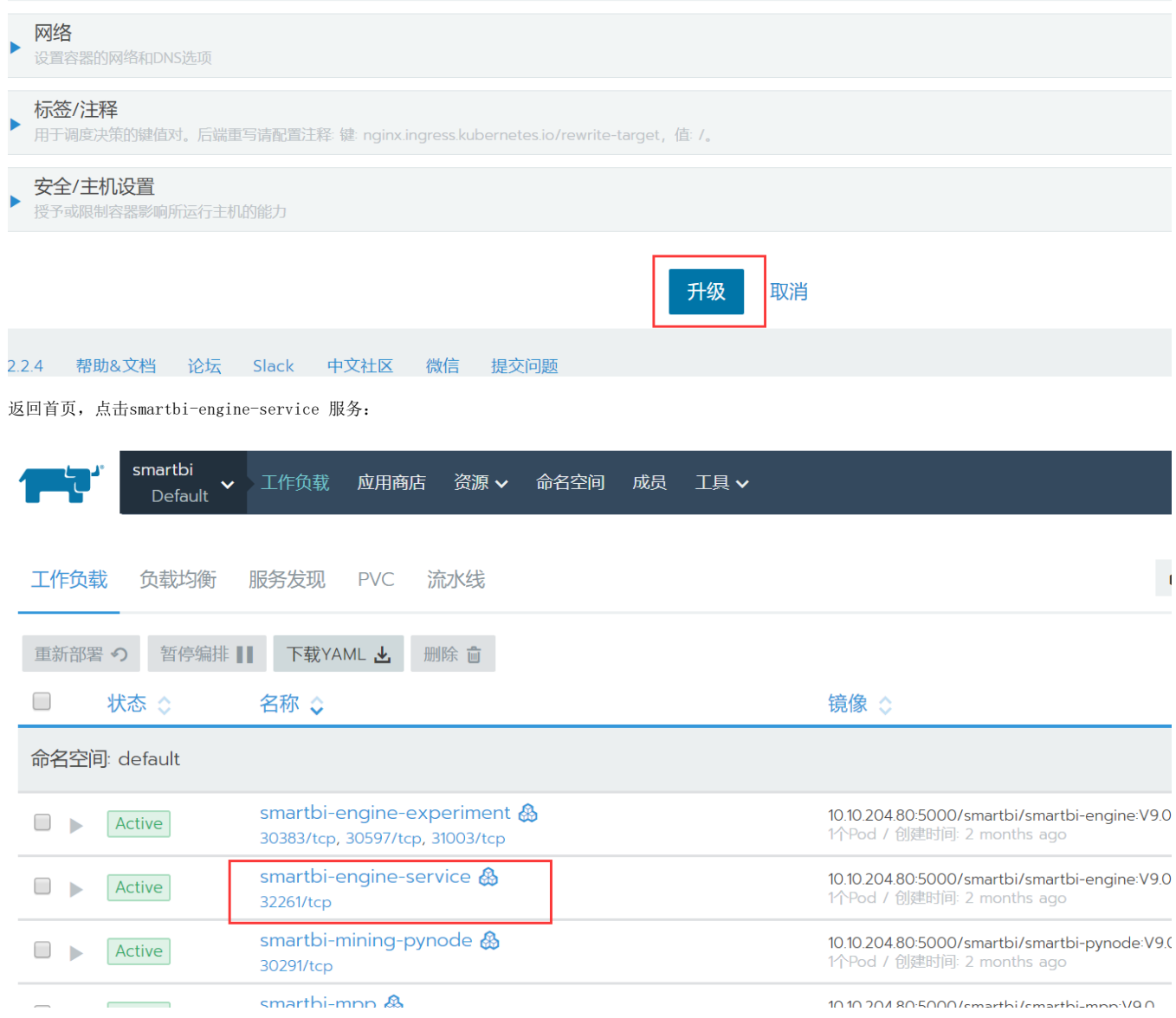

进入到此页面,点击 升级 按钮:

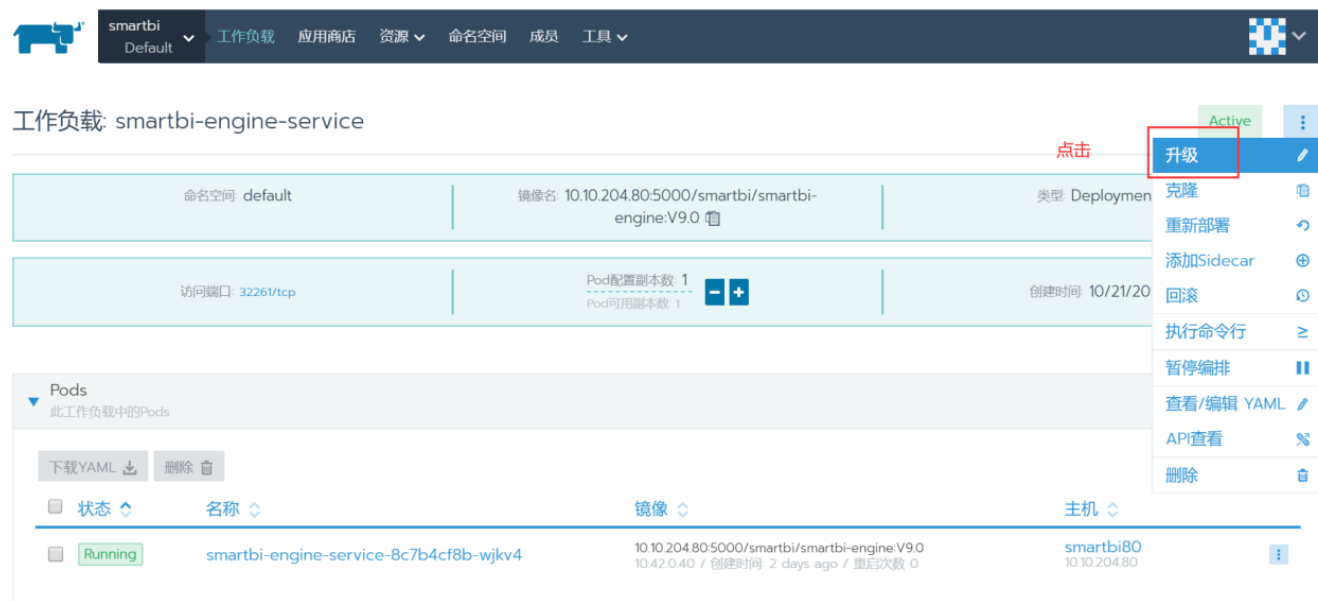

点击升级按钮, 鼠标滑动到页面最下方, 点击 显示高选项。

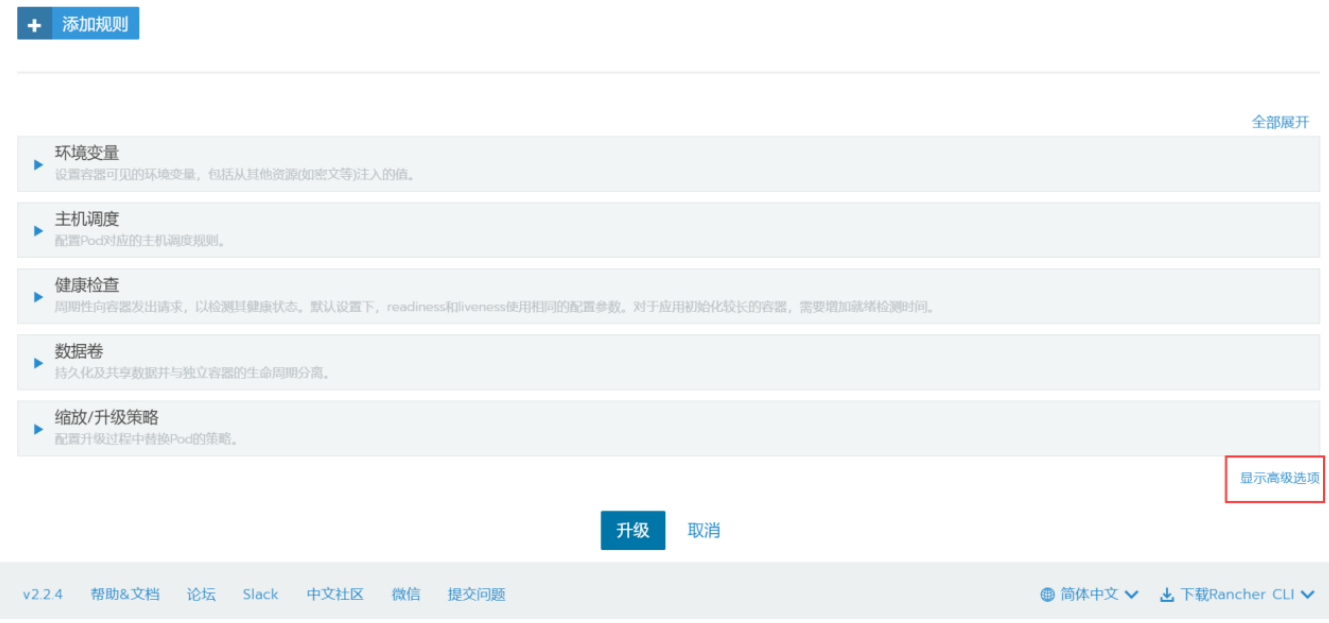

找到命令选项,修改为: sh /usr/local/engine/engine/sbin/service-daemon.sh startforeground

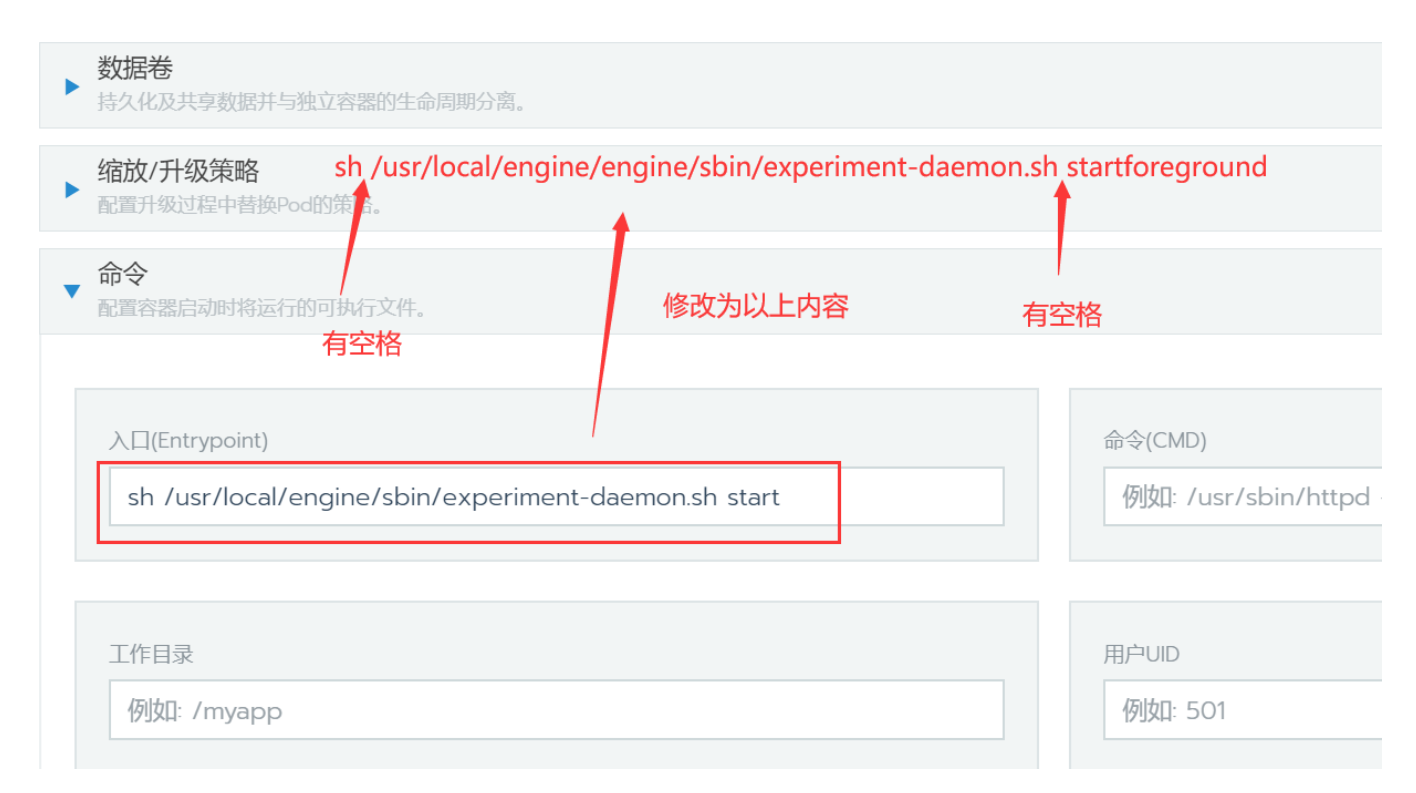

#### 修改完成,点击页面最下方升级按钮:

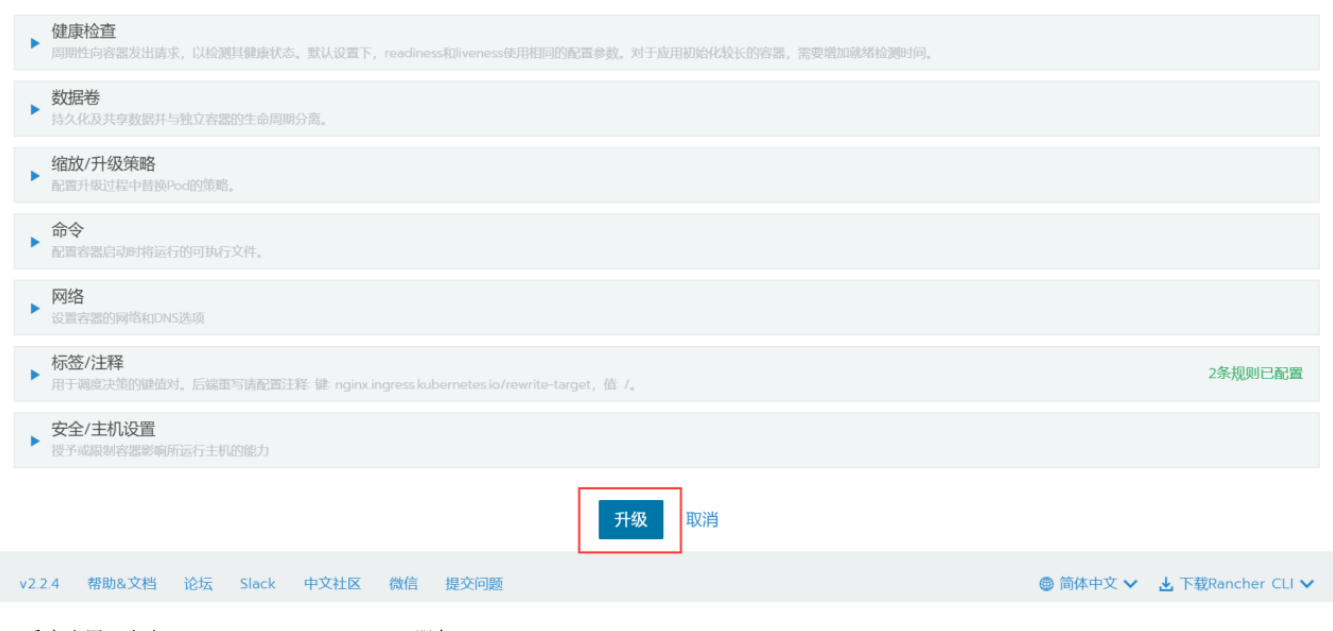

7、重启应用:点击smartbi-engine-experiment服务

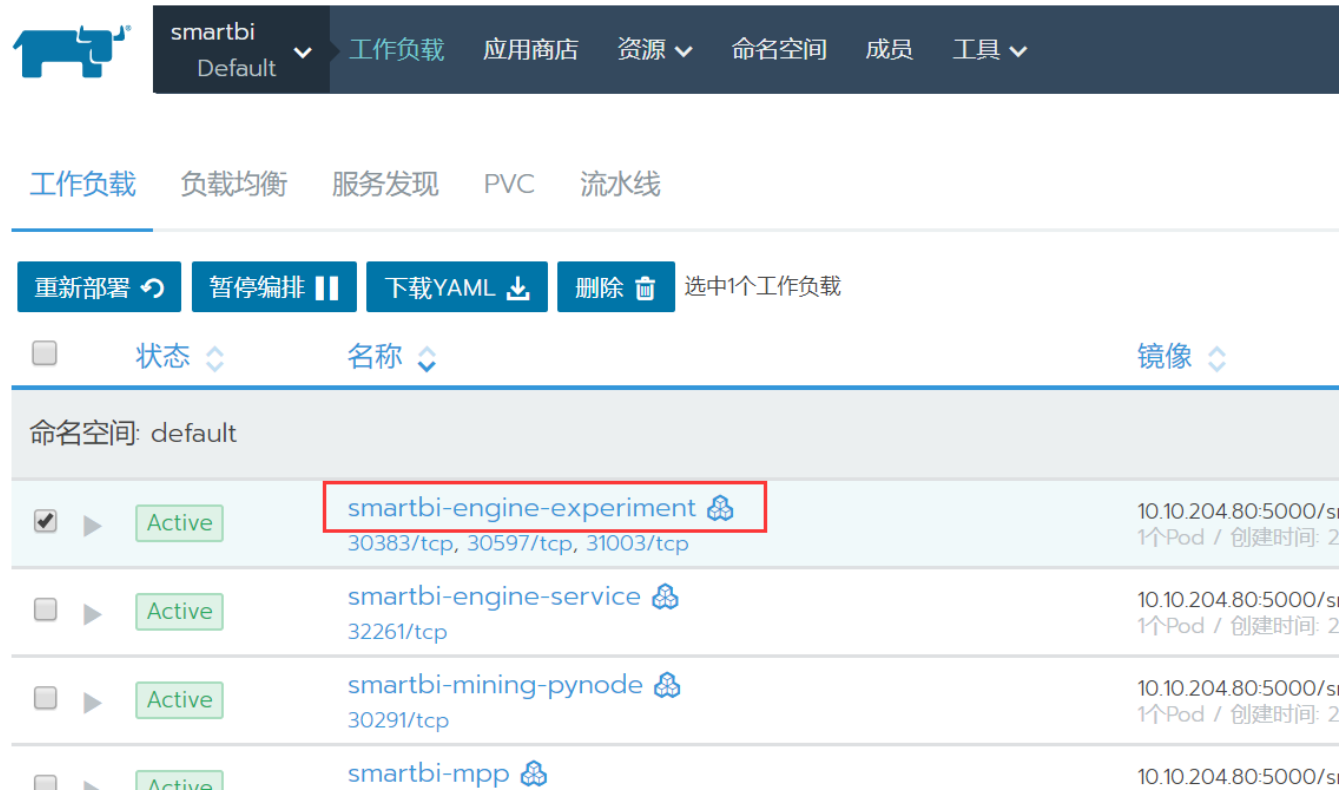

点击容器名右边的图标,选择删除,然后系统会删掉当前的容器,并且立即启动一个新的容器:

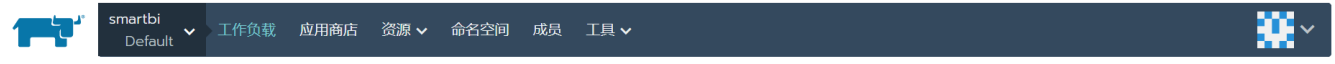

Active :

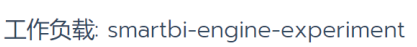

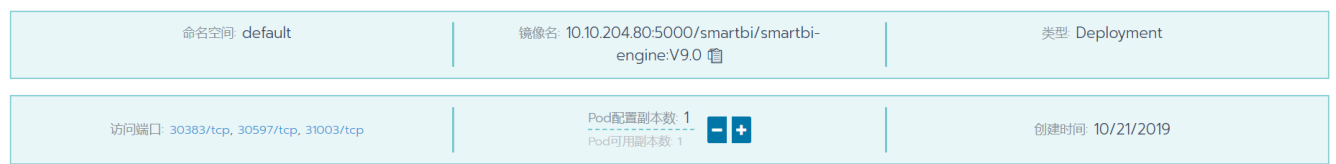

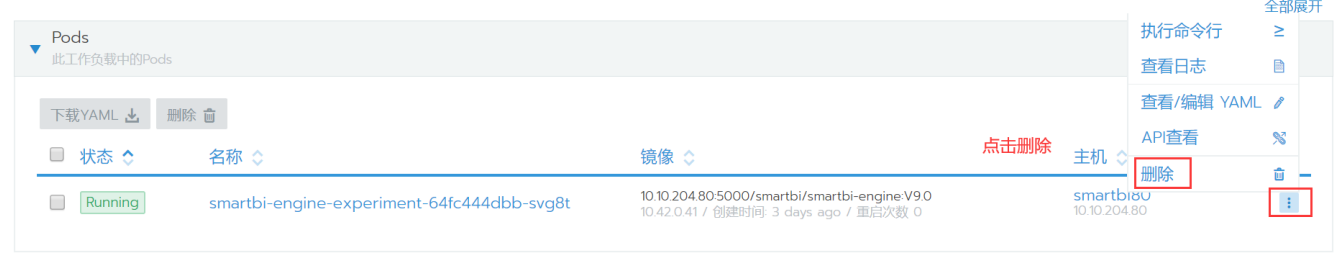

再按照弹出框提示点击删除:

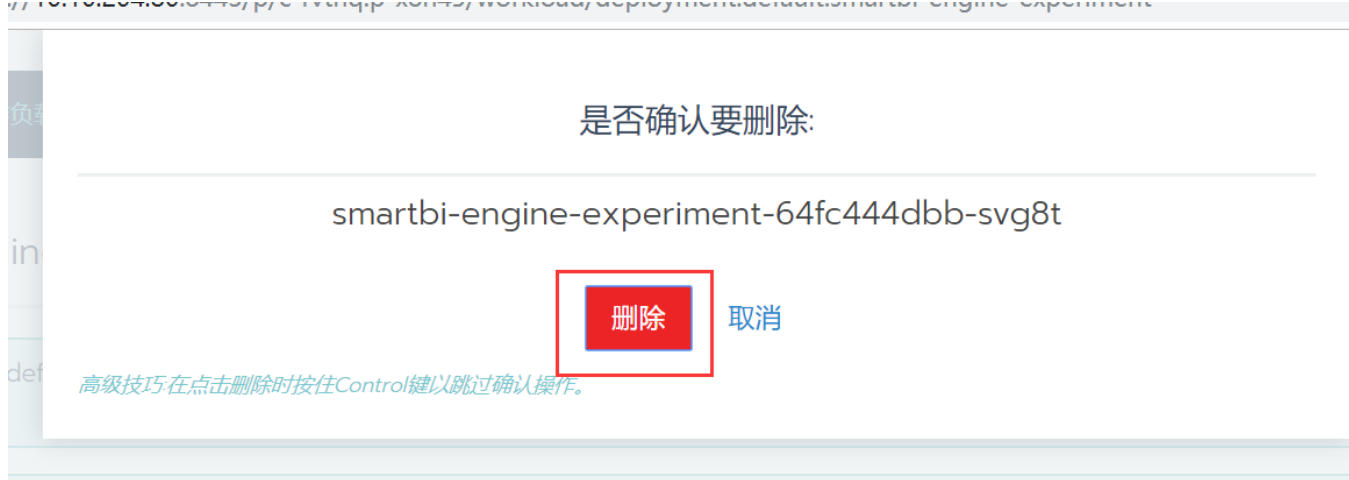

再进入smartbi-engine-service 服务:

| smartbi<br>$\checkmark$<br><b>Default</b> | 工作负载<br>资源 ✔<br>应用商店<br>命名空间<br>成员<br>工具 $\vee$                   |                                                                   |  |  |  |  |  |
|-------------------------------------------|-------------------------------------------------------------------|-------------------------------------------------------------------|--|--|--|--|--|
| 工作负载<br>负载均衡                              | 服务发现<br>流水线<br><b>PVC</b>                                         |                                                                   |  |  |  |  |  |
| 重新部署の<br>下载YAML 上<br>删除 面<br>暂停编排 11      |                                                                   |                                                                   |  |  |  |  |  |
| 状态 ☆                                      | 名称 ◇                                                              | 镜像 ◇                                                              |  |  |  |  |  |
| 命名空间: default                             |                                                                   |                                                                   |  |  |  |  |  |
| Active                                    | 1010 204 80:5000/smartbi/smartbi-e<br>1个Pod / 创建时间: 2 months ago  |                                                                   |  |  |  |  |  |
| Active                                    | 10.10.204.80:5000/smartbi/smartbi-e<br>1个Pod / 创建时间: 2 months ago |                                                                   |  |  |  |  |  |
| Active                                    | smartbi-mining-pynode &<br>30291/tcp                              | 10.10.204.80:5000/smartbi/smartbi-p<br>1个Pod / 创建时间: 2 months ago |  |  |  |  |  |
| Active                                    | smartbi-mpp $\&$<br>21822Hz                                       | 1010 204 80:5000/smartbi/smartbi-n<br>1个Pod / 创建时间: 2 months ago  |  |  |  |  |  |

点击容器名右边的图标,选择删除,然后系统会删掉当前的容器,并且立即启动一个新的容器:

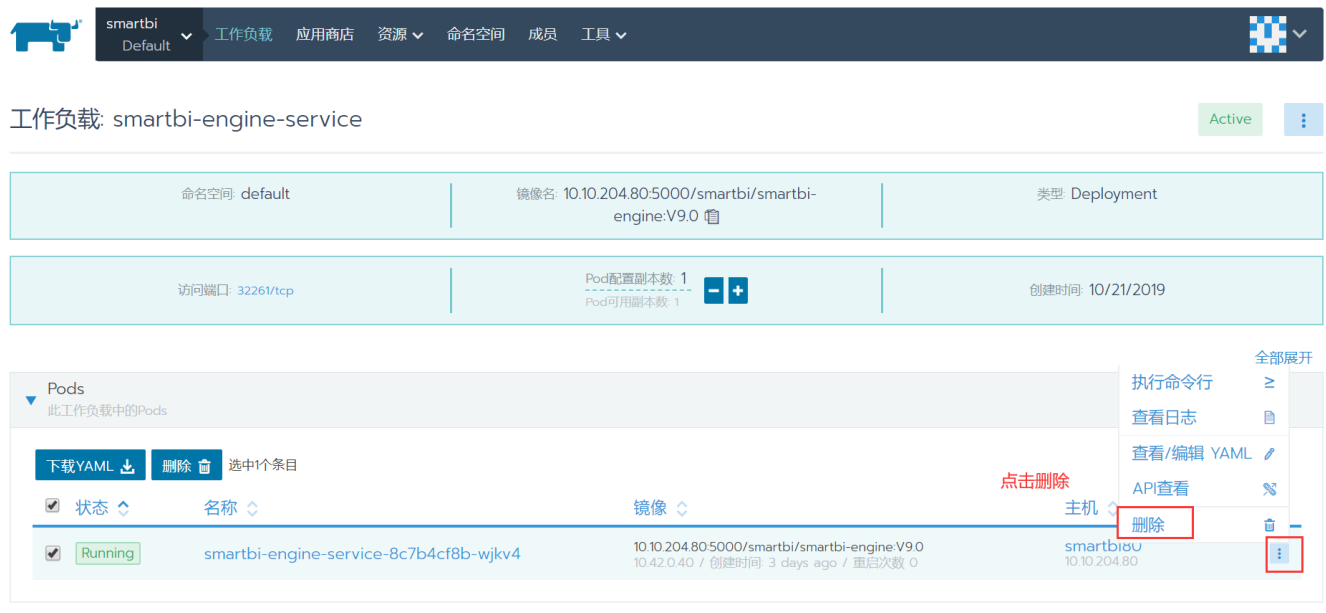

再按照弹出框提示点击删除。到这里应用重启完成。

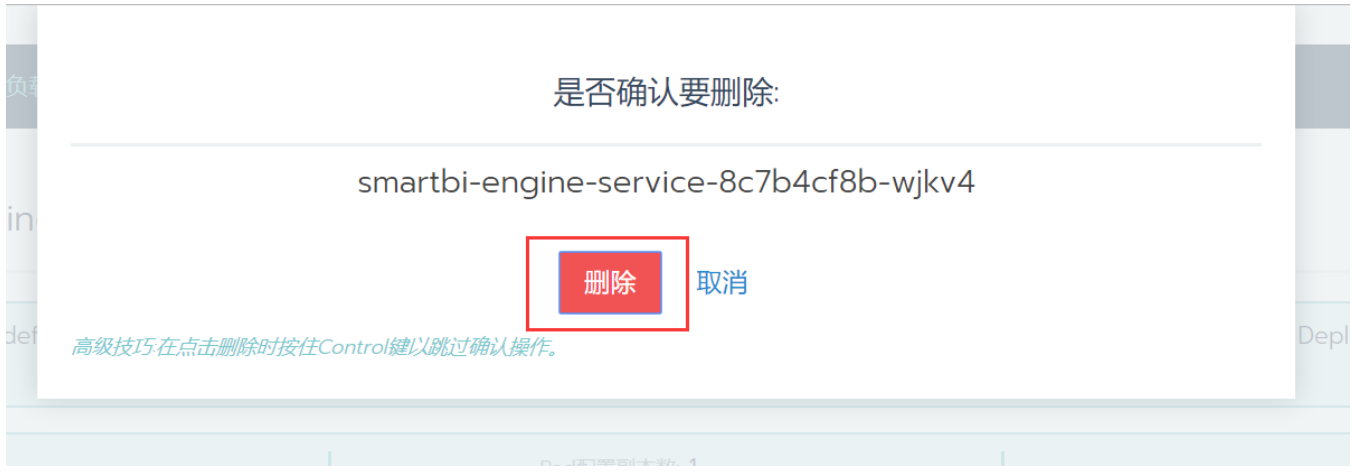

8、服务更新完成,开始使用smartbi。使用浏览器打开:[http://服务器ip:31080/smartbi/vision/index.jsp](http://xn--ip-fr5c86lx7z:31080/smartbi/vision/index.jsp)

## <span id="page-27-0"></span>4.2 新版本更新

- 1、联系support获取更新版本的数据挖掘安装包。
- 2、使用winscp工具登录Linux系统,找到<Smartbi\_Base>/smartbi\_data/smartbi-engine

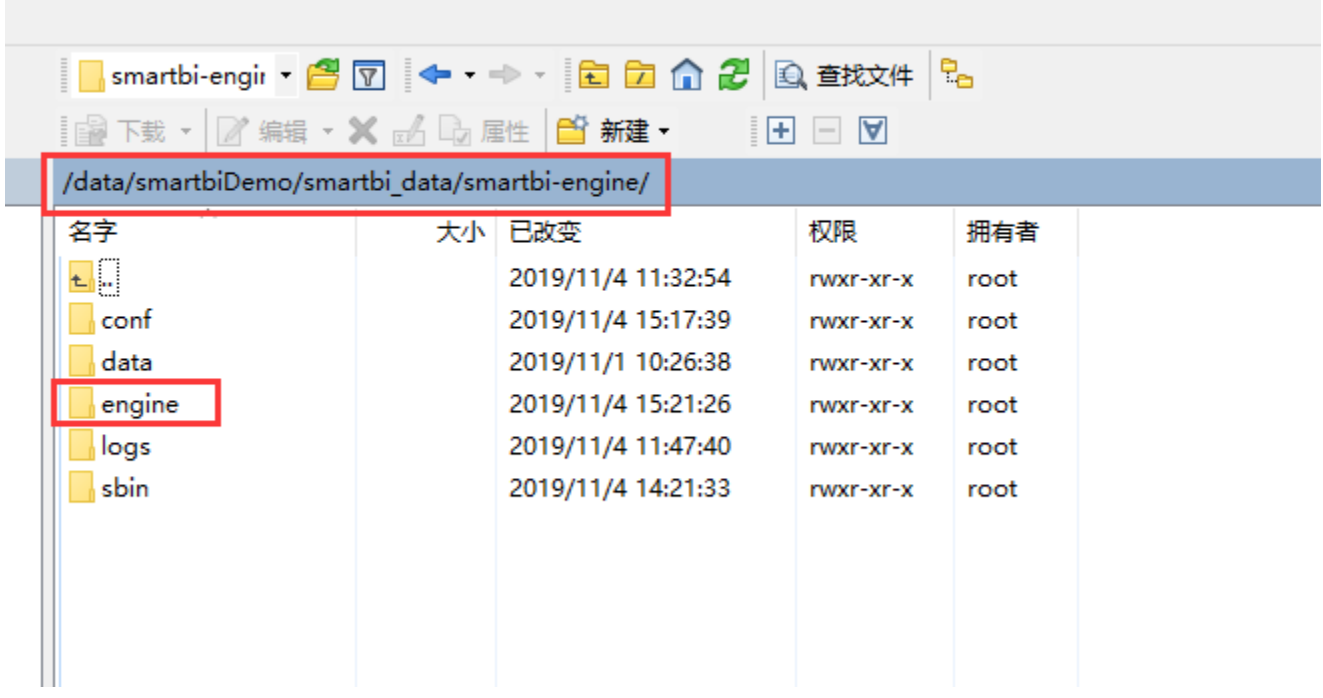

3、删除engine目录

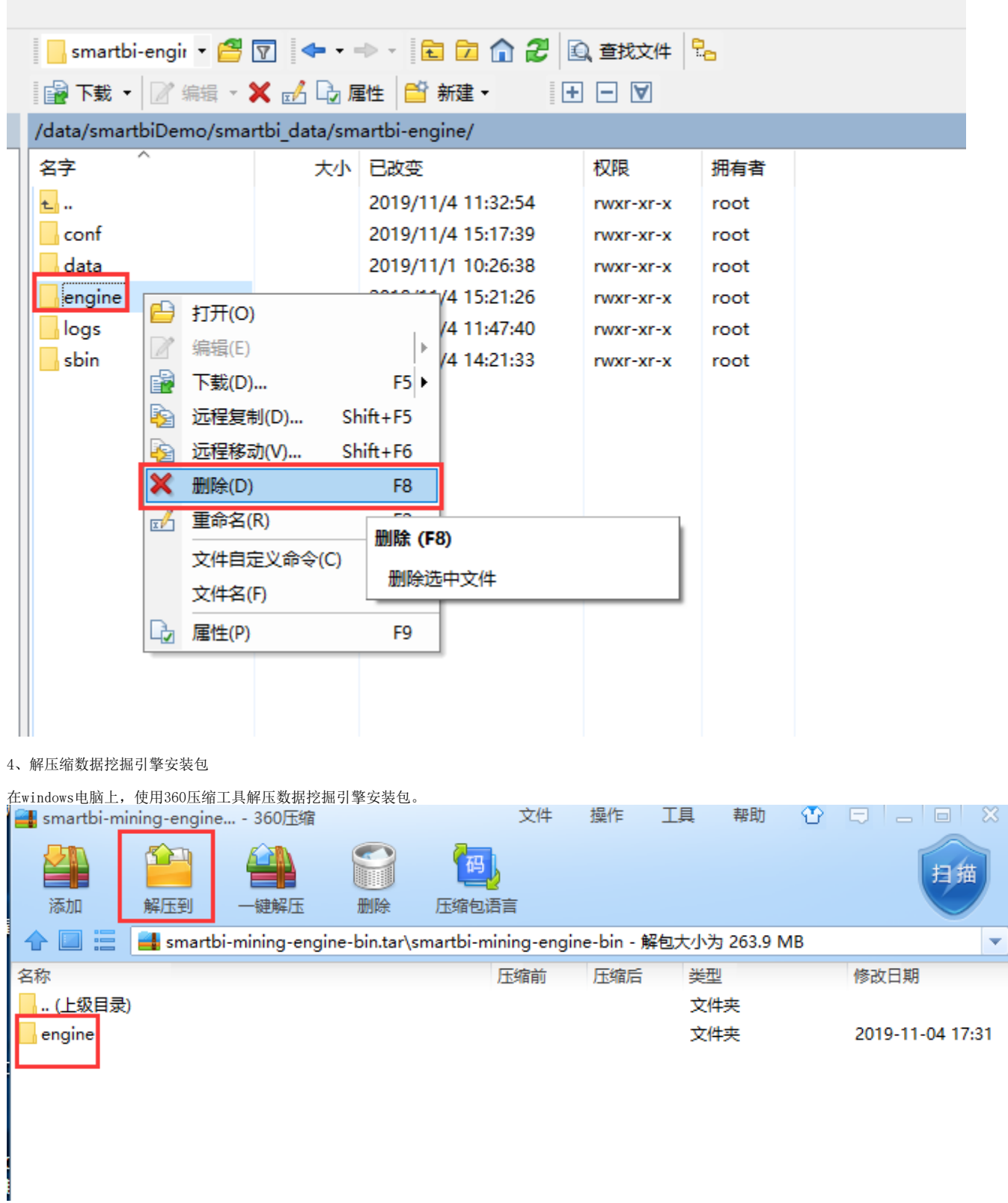

5、上传新版本的数据挖掘安装包

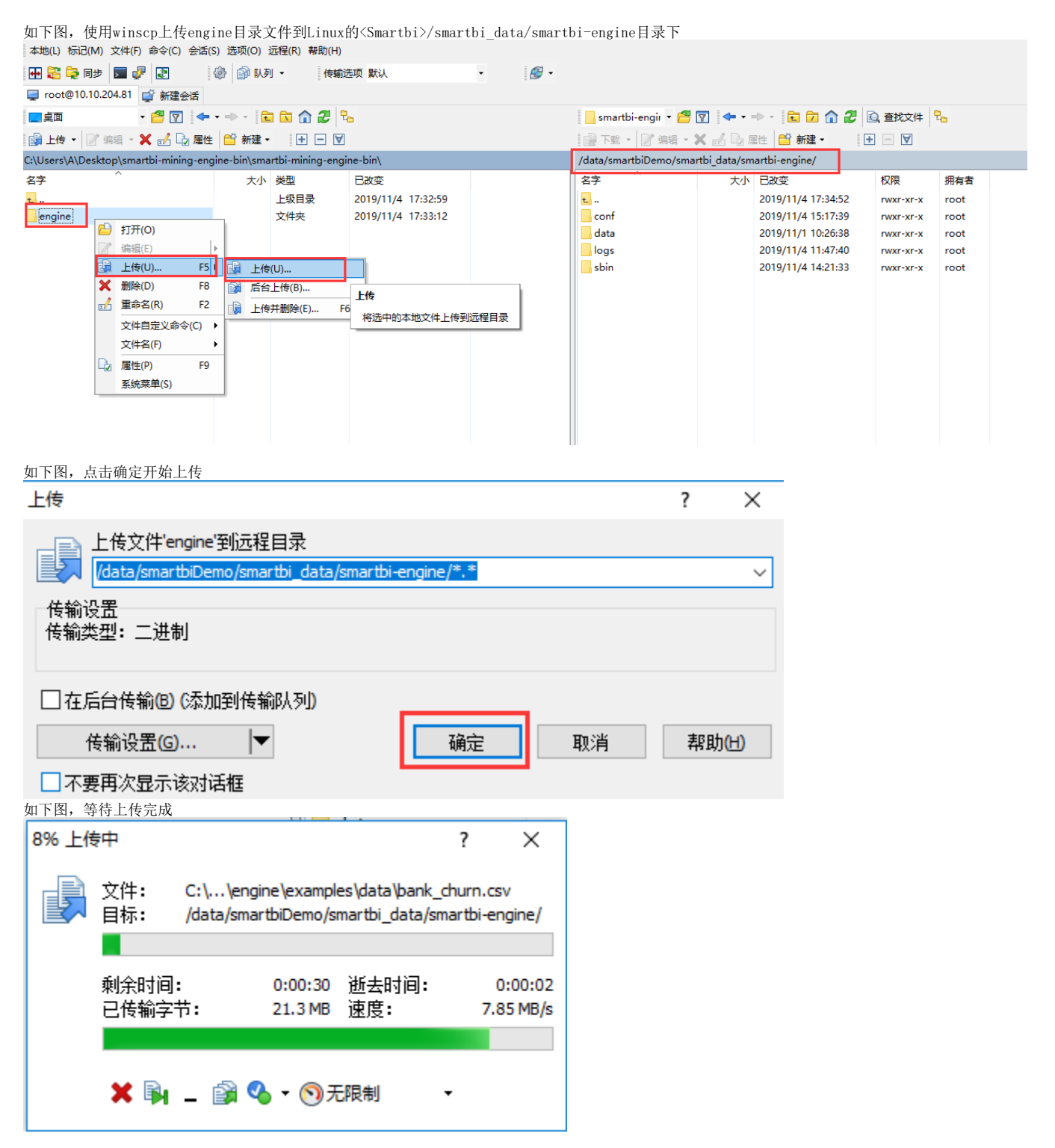

6、重启smartbi-engine-service服务

在浏览器打开控制台页面 [http://服务器ip:8088](http://xn--ip-fr5c86lx7z:8088/) 如下图所示,点击smartbi-engine-service服务,进入容器编排页面。

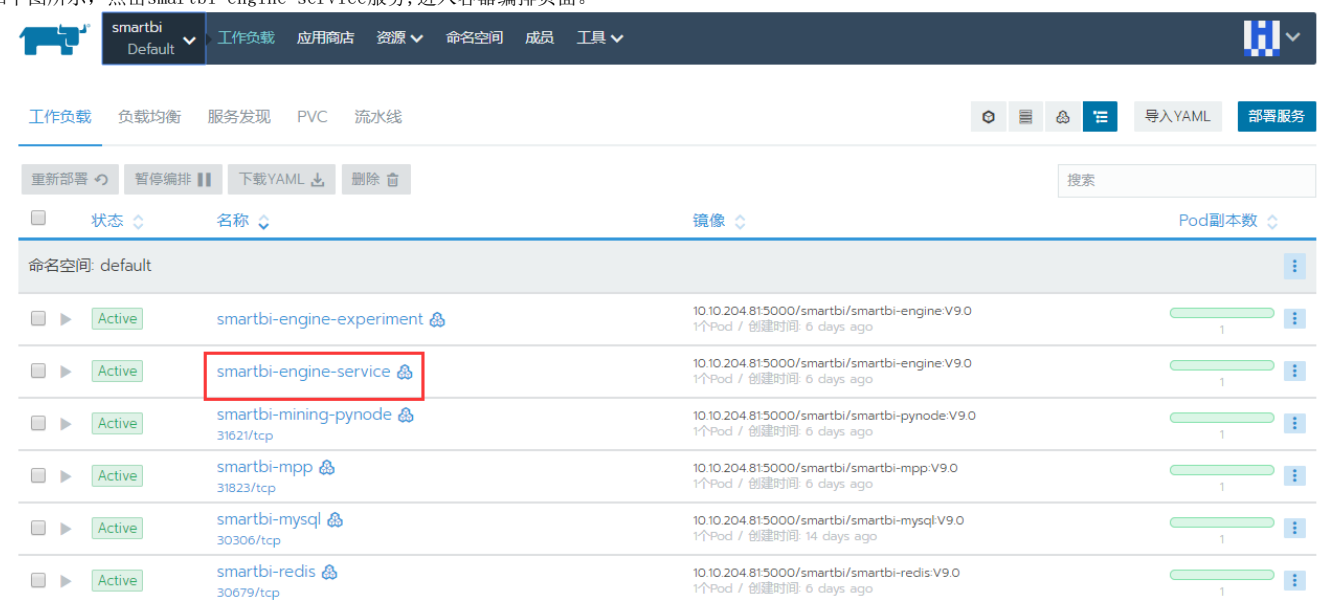

#### 左键点击容器名右边的图标,选择删除,然后系统会删掉当前的容器,并且立即启动一个新的容器。

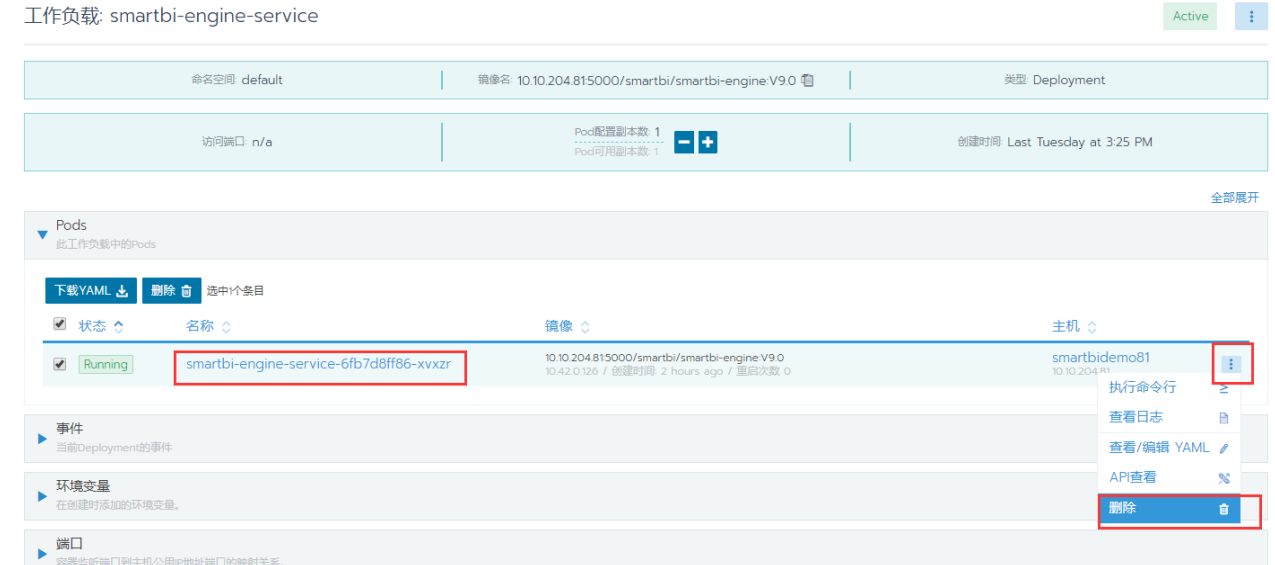

7、重启smartbi-engine-experiment服务

在浏览器打开控制台页面 [http://服务器ip:8088](http://xn--ip-fr5c86lx7z:8088/) 如下图所示,点击smartbi-engine-service服务,进入容器编排页面。

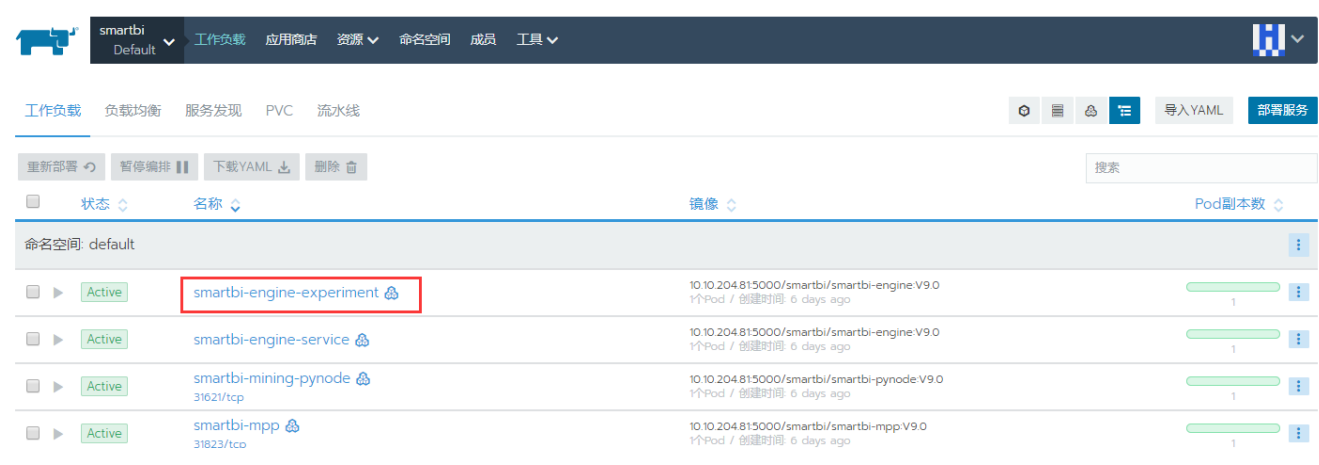

左键点击容器名右边的图标,选择删除,然后系统会删掉当前的容器,并且立即启动一个新的容器。

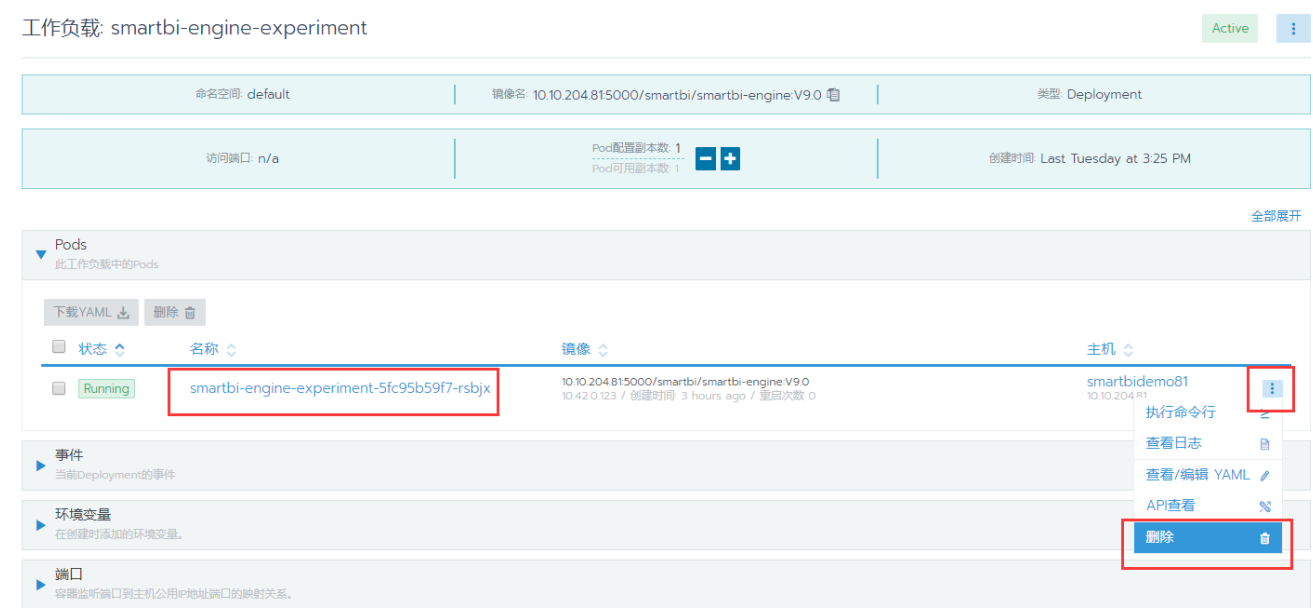

8、等待两个数据挖掘引擎的新容器启动成功,就可以正常使用数据挖掘功能了。

访问smartbi地址:http://服务器ip:31080/smartbi/vision/index.jsp,开始使用smartbi。

# <span id="page-32-0"></span>5.docker版本的python节点更新

- 1、联系support获取最新的Python镜像
- 2、查看当前镜像名称:如下图所示,镜像名称为 10.10.204.81:5000/smartbi/smartbi-pynode:V9.0

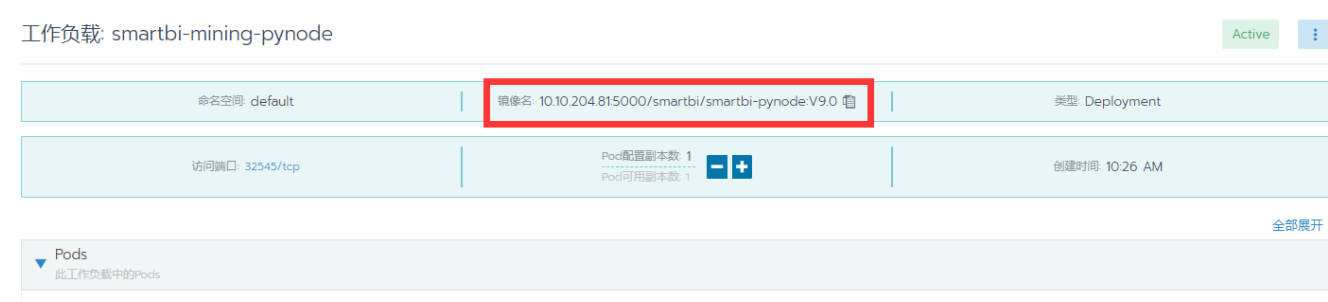

#### 3、导入新的镜像

docker load < Smartbi-Pynode.tar

docker tag  $localhost:5000/smartbi-pynode:V9.0 10.10.204.81:5000/smartbi/smartbi-pynode:V9.0$ 

docker push 10.10.204.81:5000/smartbi/smartbi-pynode:V9.0

4、修改python节点的数据卷路径

如下图所示,点击右上角的省略号---》升级

工作负载: smartbi-mining-pynode

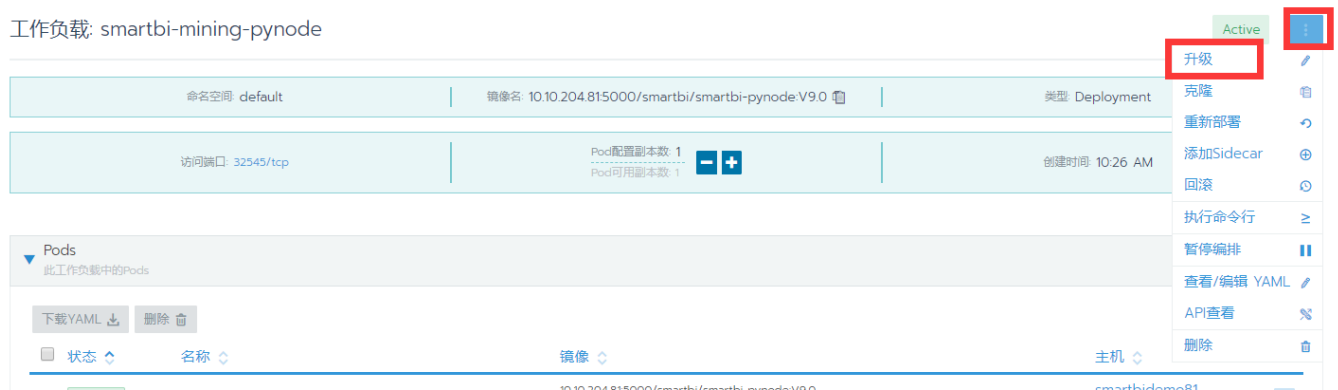

#### 5、如下图所示,打开数据卷

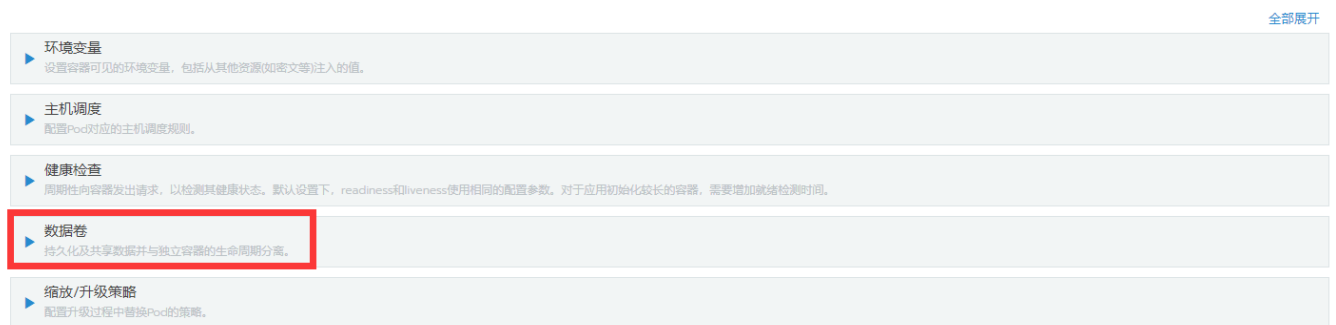

6、添加数据卷(如果当前已经有vol2数据卷了,则不用添加),如下图所示,点击添加卷---》映射主机目录

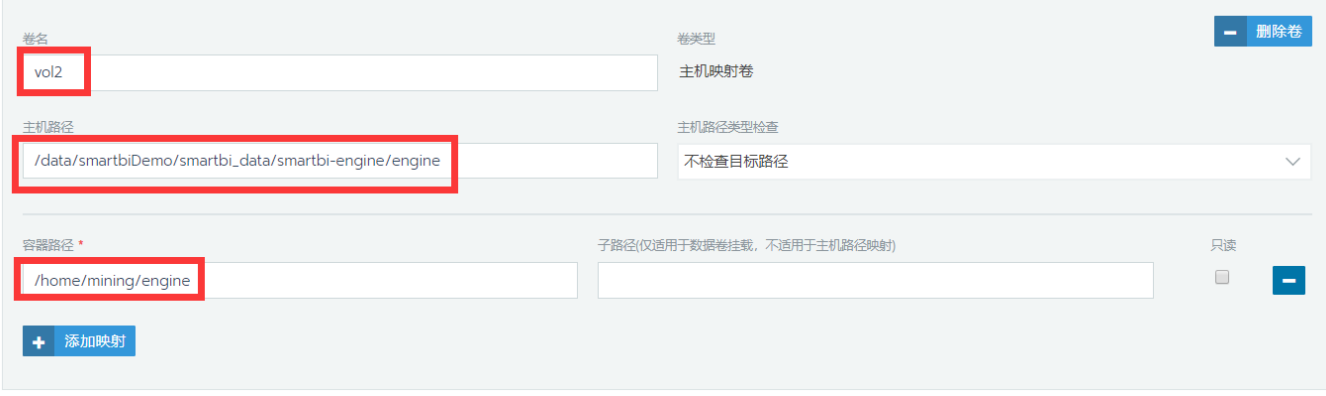

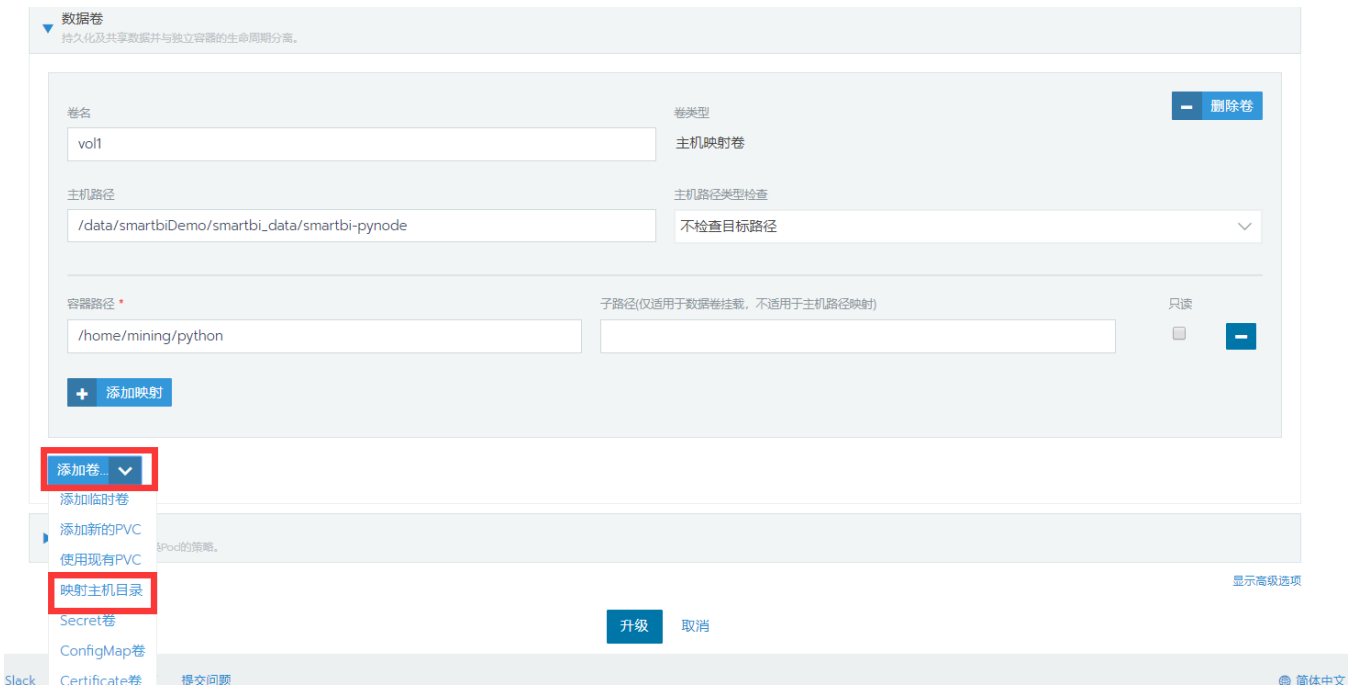

7、配置挂载卷,如果存在vol2卷,检查主机路径设置是否和下面的说明一致。

卷名配置:vol2

主机路径:<Smartbi安装包的路径>/smartbi\_data/smartbi-engine/engine

容器路径:/home/mining/engine

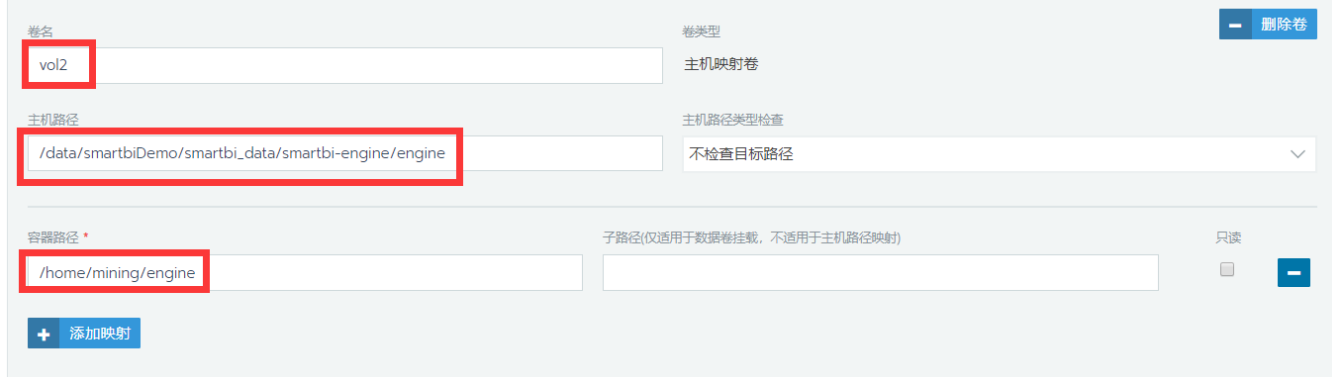

8、升级

如下图所示,点击升级按钮,完成升级

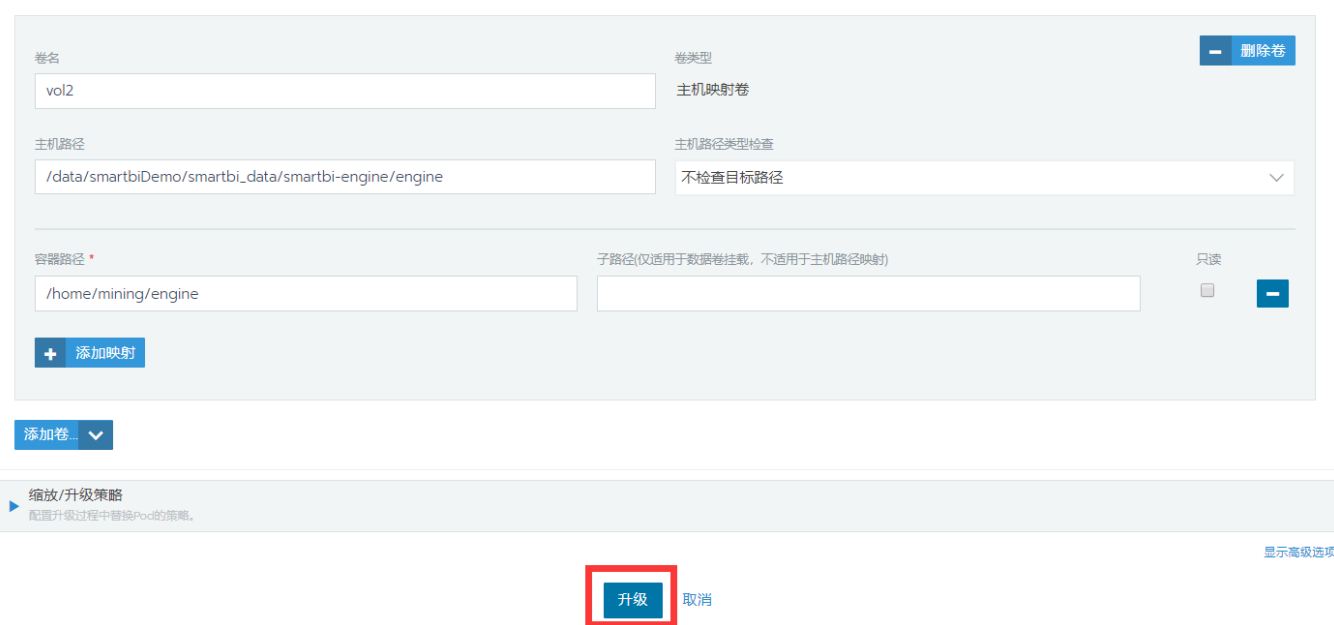

#### 9、查看状态

如下图所示,升级完成后,可以查看状态图标为绿色的Active,说明python节点启动成功。

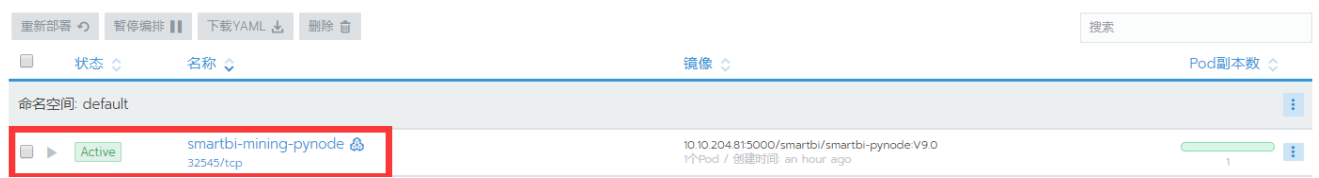